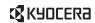

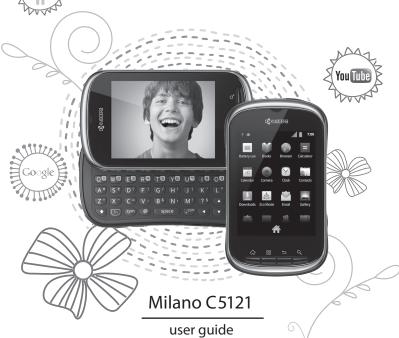

#### Milano C5121 User Guide

This manual is based on the production version of the Kyocera C5121 device. Software changes may have occurred after this printing. Kyocera reserves the right to make changes in technical and product specifications without prior notice.

The Kyocera Communications Inc. ("KCI") products described in this manual may include copyrighted KCI and third party software stored in semiconductor memories or other media. Laws in the United States and other countries preserve for KCI and third party software providers certain exclusive rights for copyrighted software, such as the exclusive rights to distribute or reproduce the copyrighted software. Accordingly, any copyrighted software contained in the KCI products may not be modified, reverse engineered, distributed or reproduced in any manner not permitted by law.

Furthermore, the purchase of the KCl products shall not be deemed to grant—either directly or by implication, estoppel, or otherwise—any license under the copyrights, patents, or patent applications of KCl or any third party software provider, except for the normal, non-exclusive royalty-free license to use that arises by operation of law in the sale of a product.

Kyocera is a registered trademark of Kyocera Corporation. Bluetooth trademarks are owned by Bluetooth SIG, Inc. and used by Kyocera Communications Inc. under license. microSDHC Logo is a trademark. Android, Android Market, Google Maps, Gmail, Google Talk are trademarks of Google, Inc. WnnIME OMRON SOFTWARE Co., Ltd. 2009-2011 All Rights Reserved. The Wi-Fi CERTIFIED Logo is a certification mark of the Wi-Fi Alliance. The Wi-Fi Alliance Member Logo is a logo of the Wi-Fi Alliance.

All other trademarks are the property of their respective owners. Copyright © 2011 Kyocera Corporation. All rights reserved. Ringer Tones Copyright © 2000-2011 Kyocera Corporation. 82-A6267-1EN, Rev. 003

#### **FCC Notice**

This device complies with part 15 of the FCC rules. Operation is subject to the following two conditions: (1) This device may not cause harmful interference, and (2) This device must accept any interference received, including interference that may cause undesired operation.

Accessories used with this device for body-worn operations must not contain any metallic components and must provide at least 15 mm separation distance including the antenna and the user's body.

## THIS MODEL DEVICE MEETS THE GOVERNMENT'S REQUIREMENTS FOR EXPOSURE TO RADIO WAVES.

Your wireless device is a radio transmitter and receiver. It is designed and manufactured to not exceed the emission limits for exposure to radio frequency (RF) energy set by the Federal Communications Commission of the U.S. Government. These limits are part of comprehensive guidelines and establish permitted levels of RF energy for the general population. The guidelines are based on standards that were developed by independent scientific organizations through periodic and thorough evaluation of scientific studies. The standards include a substantial safety margin designed to assure the safety of all persons, regardless of age and health.

The exposure standard for wireless mobile devices employs a unit of measurement known as the Specific Absorption Rate, or SAR. The SAR limit set by the FCC is 1.6 Wkg.\*

Tests for SAR are conducted using standard operating positions specified by the FCC with the device transmitting at its highest certified power level in all tested frequency bands.

Although the SAR is determined at the highest certified power level, the actual SAR level of the device while operating can be well below the maximum value. This is because the device is designed to operate at multiple power levels so as to use only the power required to reach the network. In general, the closer you are to a wireless base station antenna, the lower the power output.

Before a device model is available for sale to the public, it must be tested and certified to the FCC that it does not exceed the limit established by the government-adopted requirement for safe exposure. The tests are performed in positions and locations (e.g., at the ear and worn on the body) as required by the FCC for each model.

Body-worn measurements differ among device models, depending upon availability of accessories and FCC requirements. While there may be differences between the SAR levels of various devices and at various positions, they all meet the government requirement for safe exposure.

The FCC has granted an Equipment Authorization for this model device with all reported SAR levels evaluated as in compliance with the FCC RF emission guidelines.

The highest reported SAR values of this device are:

WLAN mode (Part 15):

Head: 0.14 W/kg; Body-worn: 0.06 W/kg

Cellular CDMA mode (Part 22):

Head: 0.46 W/kg; Body-worn: 0.82 W/kg

PCS mode (Part 24):

Head: 1.42 W/kg: Body-worn: 0.52 W/kg

AWS mode (Part 27):

Head: 1.38 W/kg; Body-worn: 0.56 W/kg

SAR information on this model device is on file with the FCC and can be found under the Display Grant section www.fcc.gov/oet/ea/fccid after searching on the FCC ID: OVFC51213CD

Additional information on SAR can be found on the Cellular Telecommunications and Internet Association (CTIA) website at www.ctia.org.

\* In the United States and Canada, the SAR limit for mobile devices used by the public is 1.6 watts/kg (W/kg) averaged over one gram of tissue.

#### Bluetooth® Certification

For information about C5121 Bluetooth Certification, visit the Bluetooth Qualification Program website at www.bluetooth.org/tpg/listings.cfm.

#### Caution

The user is cautioned that changes or modifications not expressly approved by the party responsible for compliance could void the warranty and user's authority to operate the equipment.

#### Optimize your Device's Performance

Use the instructions in this guide to learn how to optimize the performance and life of your device and battery.

#### Air Bags

If you have an air bag, DO NOT place installed or portable device equipment or other objects over the air bag or in the air bag deployment area. If equipment is not properly installed, you and your passengers risk serious injury.

#### Medical Devices

Pacemakers—Warning to pacemaker wearers: Wireless devices, when in the 'on' position, have been shown to interfere with pacemakers. The device should be kept at least six (6) inches away from the pacemaker to reduce risk.

The Health Industry Manufacturers Association and the wireless technology research community recommend that you follow these guidelines to minimize the potential for interference.

- Always keep the device at least six inches (15 centimeters) away from your pacemaker when the device is turned on.
  - Do not carry your device near your heart.
- Use the ear opposite the pacemaker.
- If you have any reason to suspect that interference is taking place, turn off your device immediately.

Hearing aids—Some digital wireless devices may interfere with hearing aids. In the event of such interference, you may want to call the customer service line to discuss alternatives.

3

Other medical devices—If you use any other personal medical device, consult the manufacturer of the device to determine if it is adequately shielded from external RF energy. Your physician may be able to help you obtain this information.

In health care facilities—Turn your device off in health care facilities when instructed. Hospitals and health care facilities may be using equipment that is sensitive to external RF energy.

#### Potentially unsafe areas

Posted facilities—Turn your device off in any facility when posted notices require you to do so.

Aircraft—FCC regulations prohibit using your device on a plane that is in the air. Turn your device off or switch it to Airplane Mode before boarding aircraft.

Vehicles—RF signals may affect improperly installed or inadequately shielded electronic systems in motor vehicles. Check with the manufacturer of the device to determine if it is adequately shielded from external RF energy.

Blasting areas—Turn off your device where blasting is in progress. Observe restrictions, and follow any regulations or rules

Potentially explosive atmospheres—Turn off your device when you are in any area with a potentially explosive atmosphere. Obey all signs and instructions. Sparks in such areas could cause an explosion or fire, resulting in bodily injury or death. Areas with a potentially explosive atmosphere are often, but not always, clearly marked.

#### They include:

- fueling areas such as gas stations
- below deck on boats
- transfer or storage facilities for fuel or chemicals
- vehicles using liquefied petroleum gas, such as propane or butane
- areas where the air contains chemicals or particles such as grain, dust, or metal powders
- any other area where you would normally be advised to turn off your vehicle engine

#### Use with Care

Use only in normal position (to ear). Avoid dropping, hitting, bending, or sitting on the device.

#### **Avoid Magnetic Environments**

Keep the device away from magnets which can cause improper functioning of the device.

#### Keep Your Device Dry

Keep the device dry. Damage can result if the device gets wet. Water damage is not covered under warranty.

### Resetting the Device

If the screen seems frozen and the keypad does not respond to key presses, reset the device by completing the following steps:

- Remove the battery cover.
- Remove and replace the battery.

If the problem persists, return the device to the dealer for service.

#### Accessories

Kyocera makes no representation or warranty with regard to accessories other than those originally packaged with the device. Please check with the manufacturer of any third party accessories as to compatibility and safety.

#### Radio Frequency (RF) Energy

Your device is a radio transmitter and receiver. When it is on, it receives and sends out RF energy. Your service provider's network controls the power of the RF signal. This power level can range from 0.006 to 0.6 watts.

In August 1996, the U.S. Federal Communications Commission (FCC) adopted RF exposure guidelines with safety levels for hand-held wireless devices. These guidelines are consistent with the safety standards previously set by both U.S. and international standards bodies in the following reports:

- ANSI C95.1 (American National Standards Institute, 1992)
- NCRP Report 86 (National Council on Radiation Protection and Measurements, 1986)
- ICNIRP (International Commission on Non-Ionizing Radiation Protection, 1996)

Your device complies with the standards set by these reports and the FCC quidelines.

#### F911 Mandates

Where service is available, this device complies with the Phase I and Phase II E911 Mandates issued by the FCC.

# Hearing Aid Compatibility (HAC) with Mobile Phones

Some mobile phones and hearing devices (hearing aids and cochlear implants), when used together, result in buzzing, humming, or whining noises detected by the user.

Some hearing devices are more immune than others to this interference noise, and phones also vary in the amount of interference they generate.

The wireless telephone industry has developed ratings for some of their mobile phones, to assist hearing device users in finding phones that may be compatible with their hearing devices. Not all phones have been rated.

Phones that are rated have the rating on their box or a label on the box. The ratings are not guarantees and results will vary depending on the user's hearing device and hearing loss. If your hearing device happens to be vulnerable to interference, you may not be able to use a rated device successfully. Trying out the device with your hearing device is the best way to evaluate it for your personal needs.

M-Ratings—Phones rated M3 or M4 meet FCC requirements and are likely to generate less interference to hearing devices than phones that are not labeled. M4 is the better/higher of the two ratings.

T-Ratings—Phones rated T3 or T4 meet FCC requirements and are likely to be more usable with a hearing device's telecoil ("T Switch" or "Telephone Switch") than unrated phones. T4 is the better/higher of the two ratings. (Note that not all hearing devices have telecoils in them.)

Hearing devices may also be measured for immunity to this type of interference. Your hearing device manufacturer or hearing health professional may help you choose the proper rating for your mobile device. The more immune your hearing aid is, the less likely you are to experience interference noise from mobile phones.

For more information about hearing aid compatibility, visit the FCC's Consumer & Governmental Affairs Bureau website at www.fcc.qov/cqb/dro.

Kyocera Communications Inc. www.kyocera-wireless.com

## **Table of Contents**

|   | 0.101.1.1                           | , | 0.11                                    |    |
|---|-------------------------------------|---|-----------------------------------------|----|
| 1 | Get Started                         | 6 | Gallery                                 |    |
|   | Device Battery 9                    |   | View Gallery                            |    |
|   | Memory Card                         |   | Take a Picture                          |    |
|   | Device Overview                     |   | File List Options                       | 45 |
|   | Main Menu                           | 7 | Camera                                  |    |
|   | Google Account                      |   | Camera Tips                             | 47 |
|   | Notification and Status Icons 18    |   | Take a Picture                          | 47 |
|   | Common Android Icons                |   | Record a Video                          | 47 |
|   | Guide Conventions 21                |   | Camera Options                          | 47 |
| 2 | Home Screen                         |   | Camcorder Options                       | 49 |
|   | Home Screen Overview                | 8 | Settings                                |    |
|   | View Screen Panels                  | · | Settings Menu                           |    |
|   | Device Key Options                  |   | Wireless & networks                     |    |
|   | Home Screen Options                 |   | Call settings                           |    |
| 3 | Phone                               |   | Sound                                   |    |
| • | Make Phone Calls                    |   | Display                                 |    |
|   | Answer Phone Calls                  |   | Location & security                     |    |
|   | Voicemail                           |   | PC connection                           |    |
|   | Call log                            |   | Applications                            |    |
| 4 | Contacts                            |   | Accounts & sync                         |    |
| 4 | View Contacts List                  |   | Privacy                                 |    |
|   | Create a Contact                    |   | Storage                                 |    |
|   | Contact List Options                |   | Language & keyboard                     |    |
|   | Contact Detail Options              |   | Voice input & output                    |    |
| _ | *                                   |   | Accessibility                           |    |
| 5 | Messaging                           |   | Date & time                             |    |
|   | View All Message Threads            |   | About phone                             |    |
|   | Create a Message                    | 9 |                                         |    |
|   | Respond to Message Notifications 37 | 9 | Other Android Applications Launch Books | 09 |
|   | Compose Message Options             |   |                                         |    |
|   | Text Entry Options                  |   | Browser                                 |    |
|   | Thread List Options                 |   |                                         |    |
|   | View Thread Options 40              |   | Calendar                                |    |
|   | Message Settings                    |   | Clock                                   | /0 |

|        | Market                               |
|--------|--------------------------------------|
|        | Gmail71                              |
|        | Set Eco Mode                         |
|        | Email                                |
|        | Launch Latitude                      |
|        | Launch Places                        |
|        | Launch Maps                          |
|        | Launch Music                         |
|        | Launch Navigation                    |
|        | Launch News & Weather75              |
|        | Google Search                        |
|        | Launch Talk76                        |
|        | Launch YouTube                       |
| 10     | Voice Dialer                         |
|        | Launch Voice Dialer                  |
|        | Voice Dialer Options                 |
| 11     | Get Help79                           |
| • •    | Phone Help                           |
|        | Customer Support                     |
|        | Qualified Service                    |
| ^ - ·- | = -                                  |
| COL    | sumer Limited Warranty 80            |
| Kyo    | cera Communications Inc. ("Kyocera") |
| End    | User License Agreement               |
| nde    | ex                                   |
|        |                                      |

## Device Battery

### Install Battery

- Hold the device face-down.
- 2. Find the notch at the bottom of the device. The notch is rectangular and in the middle of the device Remove the cover by pressing a thumbnail against the notch.
- 3. Place the battery in the battery casing with the metal contacts facing to the top. The metal contacts of the battery must make contact with the metal. contacts of the battery casing.
- 4. Replace the battery door by lining up the notches with the openings at the top and on each side of the battery casing.
- 5. Snap the battery door into place.

### Charge Battery

1. Connect the USB cable to the Wall/USB Charger, and then connect the Micro-USB side of the cable to the Micro-USB jack on the left side of the device.

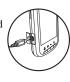

2. Plug the Wall/USB Charger into a wall outlet.

The battery icon in the upper right corner of the screen indicates whether the device is:

- Charging (the icon is animated)
- Partially charged
- Fully charged The device must have at least a partial charge

in the battery to make or receive calls. The battery can be recharged at any time, even with a partial charge.

Note: The device can also be charged by plugging the USB cable into the PC and the Micro-USB jack into the device.

Warning: Before removing the battery, make sure the device is powered off.

### **Battery Safety Guidelines**

- Do not disassemble or open the battery.
- Do not crush, bend, deform, puncture, or shred the battery.
- Do not attempt to insert foreign objects into the battery.
- Do not immerse the battery or expose it to water or other liquids. Even if a battery appears to dry out and operate normally, internal parts can slowly corrode and pose a safety hazard.
- Always keep the battery between 15° C and 25° C (59° F and 77° F). Do not expose the battery to extremes of temperature (heat or cold), fire, or other hazards such as a cooking surface, iron, or radiator.
- Never use any damaged battery.
- Only use the battery for its intended device.
- Only use the battery with a qualified charger. Use of an unqualified battery charger may present a risk of fire, explosion, leakage, or other hazard. If it not clear whether a charger is qualified, contact customer support.
- Do not short-circuit the battery or allow metallic conductive objects—such as keys, coins, or jewelry—to contact the battery's terminals
- Replace the battery only with another qualified battery. Use of an unqualified battery may present a risk of fire, explosion, leakage, or other hazard. If it is not clear whether a replacement battery is compatible, contact customer support.
- Promptly dispose of used batteries in accordance with local regulations and

- recycle if possible. Do not dispose as household waste.
- Supervise all battery usage by children.
- Avoid dropping the device or battery. If the
  device or battery is dropped, especially on a
  hard surface, an internal short-circuit can
  occur and pose a safety hazard. If battery
  damage is suspected, take it to a service
  center for inspection.
- Improper battery use may result in a fire, explosion, or other hazard.

### Battery Life Management

Because the device provides an abundance of information and applications at 3G speed, it requires a lot of power. To get the most out of the battery, consider turning off options that require a data connection for notification tasks like Bluetooth, GPS, and Wi-Fi. Also, decrease the screen brightness, screen timeout time and listen to music directly from the SD card rather than stream over the network or via Wi-Fi. The following can also reduce battery life

The following can also reduce battery libetween charges:

- Playing games or using the Web.
- Keeping backlighting on.
- Operating when far away from a base station or cell site.
- Using data cables or accessories.
- Operating when no service is available, or service is available intermittently.
- High earpiece and ringer volume settings.
- Repeating sound, vibration, or lighted alerts.

10 Device Battery

## **Memory Card**

The device's memory can be extended with a MicroSD memory card (SD card).

### Remove Memory Card

Warning: Be sure to follow the steps below before removing the card. Otherwise, the data on the device may be lost or damaged. Do not remove the card while downloading or saving files to the card.

- 1. From Settings, touch Storage.
- 2. Touch **Unmount SD card**. The SD card can now be safely removed.
- 3. Hold the device face-down.
- Find the notch at the bottom of the device.
   The notch is rectangular and in the middle of the device. Remove the cover by pressing a thumbnail against the notch.
- Find the pull tab on the battery. Use the pull tab to lift the battery out of the battery casing.
- 6. Slide the SD card slot to the left to unlock it.

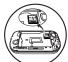

7. Lift the SD card slot up.

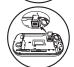

- Slide the SD card out of the slot
- Lower the SD card slot into place, then slide the SD card slot to the right to lock it.

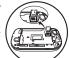

10. Place the battery in the battery casing with the metal contacts facing to the top. The metal contacts of the battery must make contact with the metal contacts of the battery casing.

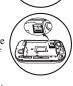

- Replace the battery door by lining up the notches with the openings at the top and on each side of the battery casing.
- 12. Snap the battery door into place.

#### Install SD Card

- Hold the device face-down.
- Find the notch at the bottom of the device. The notch is rectangular and in the middle of the device. Remove the cover by pressing a thumbnail against the notch.
- Find the pull tab on the battery. Use the pull tab to lift the battery out of the battery casing.
- Slide the SD card slot to the left to unlock it.
- 5. Lift the SD card slot up.
- Make sure that the metal contacts are facing down and slide the SD card securely into slot.

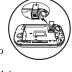

- Lower the SD card slot into place, then slide the SD card slot to the right to lock it.
- Place the battery in the battery casing with the metal contacts facing to the top. The metal contacts of the battery must make contact with the metal contacts of the battery casing.
- Replace the battery door by lining up the notches with the openings at the top and on each side of the battery casing.
- 10. Snap the battery door into place.

**Note:** A notification appears when the card is ready for use. Do not use the card until the notification appears on the screen.

12 Memory Card

### **Device Overview**

The device is shown here in the closed position. The external cover is a touch screen.

- 1. Earpiece speaker.
- Touch screen.
- 3. **Home** key returns the display to the home screen. Make sure to press the key below the icon.
- Menu key opens the menu options for the current screen or application. Make sure to press the key below the icon.
- Search key launches the Google Search application. Make sure to press the key below the icon.
- Back key returns the display to the previous screen or closes a dialog box. Make sure to press the key below the icon.

The following shows the back of the device.

- Power key turns on the device. Press and hold the Power key to
  turn the device on or off. Press the Power key to lock the touch
  screen.
- Camera lens.
- Camera key launches the camera. Press and hold the Camera key to activate camera mode.
- 4. Jack for a hands-free headset (sold separately).
- Volume key raises or lowers ringer volume. Vibrate and silent modes can also be activated with the Volume key.
- 6. Jack for AC adapter and Micro-USB cable.
- 7. External speaker.
- 8. Accessory eyelet (for optional straps and lanyards).

Warning: Inserting an accessory into the incorrect jack will damage the device.

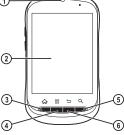

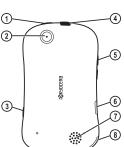

The device is shown here in the open position. Text can be entered using the QWERTY keypad.

- Touch screen.
- QWERTY keypad for entering numbers, letters, or symbols.
- Shift key changes the case mode in text entry. Press the Shift key once to change case mode or press twice to toggle between case modes.
- 4. Function key enables entry of symbol characters or acts as a toggle between letters and symbols. Press the Function key once to change the input mode for the next character; press twice (within 2 seconds) to toggle between letters and symbols.

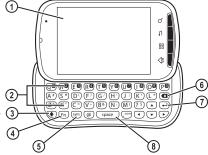

- 5. Symbol key accesses symbols that are not available on the QWERTY keypad.
- 6. Delete key erases characters during text entry.
- 7. Enter key selects an option on the touch screen or generates a carriage return during text entry.
- 8. key enters a space during text entry.

### Main Menu

From the home screen, touch **Main Menu icon** to view the preloaded and any downloaded applications on the device. The following table shows applications that come with the device. **Note:** Some applications need a Google account. If a prompt for a Google account appears, follow the instructions on the screen.

| Idle State > | Level 1 >     | Level 2                                             |
|--------------|---------------|-----------------------------------------------------|
| Main Menu    | Battery use   | View battery usage by application.                  |
|              | Books         | Read eBooks.                                        |
|              | Browser       | Surf the Internet.                                  |
|              | Calculator    | Perform basic mathematical functions.               |
|              | Calendar      | Schedule appointments and set reminders.            |
|              | Camera        | Take a picture or record a video.                   |
|              | Clock         | View clock and set alarms.                          |
|              | Contacts      | Access contacts.                                    |
|              | Downloads     | View downloaded applications.                       |
|              | Eco Mode      | Conserve battery usage.                             |
|              | Email         | Access email.                                       |
|              | Gallery       | View media files stored on the SD card.             |
|              | Gmail         | Access Google email.                                |
|              | Google Search | Search via text or voice with Google search engine. |
|              | Latitude      | Share location with a friend on Google Maps.        |
|              | Maps          | View locations on a map.                            |
|              | Market        | Download applications.                              |

| Idle State >     | Level 1 >                   | Level 2                                                                                                    |
|------------------|-----------------------------|----------------------------------------------------------------------------------------------------|
|                  | Messaging                   | Send and receive messages.                                                                                                    |
|                  | Music                       | Play music.                                                                                                    |
|                  | Navigation                  | Find directions with Google Maps.                                                                                                    |
|                  | News & Weather              | Read news feeds and weather updates.                                                                                                    |
|                  | Phone                       | Make phone calls.                                                                                                    |
|                  | Phone Help                  | Access help information for the device.                                                                                                    |
|                  | Places                      | Find places near the device's location by category.                                                                                                    |
|                  | Settings                    | Access these options: Wireless & networks, Call settings, Sound, Display, Location & security, PC connection, Applications, Accounts & sync, Privacy, Storage, Language & keyboard, Voice input & output, Accessibility, Date & time, and About phone. |
|                  | Talk                        | Send and receive Google instant messages.                                                                                                    |
|                  | Voice Dialer                | Use voice commands.                                                                                                    |
|                  | Voice Search                | Search via voice with Google search engine.                                                                                                    |
|                  | YouTube                     | Watch videos.                                                                                                    |
| Note: The menu i | tems on the device can char | age depending on the options supported by the service provider.                                                                                                    |

**Note:** The menu items on the device can change depending on the options supported by the service provider. Check with the service provider.

16 Main Menu

## Google Account

A Google account is necessary to access several features such as Gmail, Google Maps, Google Talk, and the Android Market. Before the device can access these Google applications, Google account information must be entered.

For more information an how to synchronize a Google account with the device, see "Accounts & sync" on page 60.

#### Create Account on Web

A Google account is necessary for some applications. An account can be created via the Web.

- 1. From a computer, launch a Web browser.
- 2. Go to www.google.com.
- 3. Select **Sign-In** to see the Google login page.
- Select Create an account now to create a new account.
- 5. Follow the prompts to create a free account.

#### Create Account from Device

A Google account can be created from the device.

- From Accounts & sync, touch Add account.
- Select the Google application.
- Touch Next and follow the prompts to create a user name and password. Accept the Google Terms of Service to create an account.
- Once an account is created, select the desired Google applications to synchronize with the device.

## **Notification and Status Icons**

These notification and status icons may appear on the top row of the device's screen. When applications are installed on the device, new icons may be added.

| Û        | Alarm clock is set.                 |
|----------|-------------------------------------|
| Ψ×       | Microphone is muted.                |
| (3)      | Google Talk notification.           |
| 0.       | Memory is full.                     |
| <b>A</b> | Error notification.                 |
| š        | Missed call notification.           |
| ¢        | Synchronization is active.          |
| (fr-     | An open Wi-Fi network is available. |
| 9        | Wi-Fi signal level.                 |
| ×        | Battery is empty.                   |
|          | Battery is low.                     |
| i        | Battery is full.                    |
| Ţ        | Battery is charging.                |
| *        | Bluetooth is enabled.               |
|          |                                     |

| oß.              | Bluetooth data connection is active.                                                     |
|------------------|------------------------------------------------------------------------------------------|
| <b>†</b> 8<br>3G | 3G data service is available. The arrow animation indicates data connection activity.    |
| ##<br>36         | 3G data service is currently dormant.                                                    |
| †ĕ<br>Ìx         | 1x digital service is available. The arrow animation indicates data connection activity. |
| **<br>TH         | 1x data service is currently dormant.                                                    |
| all              | Signal level. Fewer bars indicate a weaker signal.                                       |
| ilh.             | No signal.                                                                               |
| Δ                | The device is roaming in home network.                                                   |
| i                | The SD card is ready.                                                                    |
| ψ                | USB is connected.                                                                        |
| <u></u>          | Download in progress.                                                                    |
| <u>†</u>         | Upload in progress.                                                                      |
| •                | GPS is active.                                                                           |
| Ç.               | Headset is connected.                                                                    |
| 6                | Call is ongoing.                                                                         |
| m(×              | Silent mode is active.                                                                   |

| 0           | Vibrate mode is active.                 |
|-------------|-----------------------------------------|
| <b>%</b> II | Airplane mode is active.                |
| C           | Speakerphone is on.                     |
| 9           | Voicemail notification.                 |
| Ð),         | Message notification.                   |
| Σ           | Gmail notification.                     |
| U           | Touch to display more status bar icons. |
| TTY         | TTY mode is active.                     |

## **Common Android Icons**

Touch icons to initiate actions when they appear on the screen's working space. Icons are referred to in the user guide as follows:

| 0000<br>0000<br>0000<br>0000 | Main Menu icon launches the main<br>menu. The main menu lists all the<br>applications installed on the device.          |
|------------------------------|----------------------------------------------------------------------------------------------------|
|                              | Call icon launches the Phone. The Call icon can also initiate a phone call.                                             |
|                              | Browser icon launches the Browser.                                                                                      |
| <b>①</b>                     | Sound icon displays when the sound is on while the device screen is locked.                                             |
|                              | <b>Vibrate icon</b> displays when the sound is off while the device screen is locked.                                   |
| <b>(a)</b>                   | <b>Lock icon</b> displays when the device screen is locked.                                                             |
| Û                            | <b>Trash icon</b> is used to delete icons and shortcuts from the home screen.                                           |
|                              | Answer icon displays when a call is received while the device is locked. Allows the device answer a call.               |
| •                            | End icon displays when a call is received while the device is locked or during a call. Allows the device to end a call. |

| 9  | Voicemail icon dials voicemail.                                        |
|----|------------------------------------------------------------------------|
| ÿ  | Message icon launches the text message compose screen.                 |
| *  | <b>Favorites icon</b> indicates that a contact is a favorite.          |
| 0  | More icon indicates that more features or fields are available.        |
| +  | Add icon adds an entry to the screen.                                  |
| -  | <b>Subtract icon</b> removes an entry from the screen.                 |
| Q, | <b>Search icon</b> launches the search screen.                         |
| •  | Voice Search icon launches voice search screen. Follow the prompts.    |
| \$ | Take picture icon takes a picture with the Camera.                     |
|    | <b>Record video icon</b> records a video with the <b>Camcorder</b> .   |
| ⊗  | Store location icon enables the store location feature for the Camera. |
| Ò  | Camera icon indicates the device is in camera mode.                    |

|      | <b>Camcorder icon</b> indicates the device is in video mode.          |  |
|------|-----------------------------------------------------------------------|--|
| @w   | White balance icon enables the white balance feature for the Camera.  |  |
| 1x   | <b>Zoom icon</b> enables the zoom feature for the <b>Camera</b> .     |  |
| 0    | Settings icon opens the settings for the Camera.                      |  |
| High | Video quality icon opens the video quality setting for the Camcorder. |  |

### **Guide Conventions**

In this guide, the following conventions are used when describing device features.

**Touch** means to touch an area on the screen. For example, "Touch **Done**" means to physically touch the word **Done** on the device screen.

**Touch and hold** means to touch and hold an area on the screen. For example, "Touch and hold a contact" means to physically touch a contact name on the device screen and hold it until the screen reacts.

Touch and drag means to touch an area on the screen and drag it to another location. For example, "Touch Answer icon and drag it right" means to physically touch Answer icon on the device screen and use a finger to move it right.

Flick means to touch an area on the screen and drag it quickly across the screen. For example, "Flick Answer icon" means to physically touch Answer icon on the device screen and use a finger to move it quickly to another area on the screen

**Press** means to use a device key. For example, "Press the **Menu** key to access more features" means to physically press the **Menu** key on the device.

**Press and hold** means to use a device key. For example, "Press and hold the **Power** key" means to physically press the **Power** key on the device and hold it until the screen reacts.

Scroll means to swipe or slide to move through a list on the display. For example, "Scroll through the contacts list to choose a contact" means to physically swipe the screen with a finger up or down to scroll through the contact list on the display.

**Select** means to choose an option. For example, "Select **Settings**" means to physically touch the screen to select the highlighted **Settings** option.

> (greater than symbol) means to select an option from a menu or list. For example, "Settings > Accessibility" means to:

- 1. From the main menu, touch **Settings**.
- Scroll to the Accessibility option.
- 3. Touch Accessibility.

## 2 Home Screen

The home screen is the starting point for all applications. Applications can be launched and notifications can be viewed from here.

## Home Screen Overview

The home screen refers to the initial state of the device. This is also called the idle state. The home screen has the following elements.

- Status bar displays notifications and other device icons.
- Quick Search bar runs Google Search. Use the Quick Search bar to perform text or voice searches.
- 3. Work area displays widgets and shortcuts.
- 4. Call icon launches Phone.
- Main Menu icon launches the main menu. This lists all the applications currently on the device.
- 6. Browser icon launches Browser.
- Screen panel indicators identify which panel of the home screen that is currently active.

**Note:** Press the **Home** key from within any application to return to the home screen.

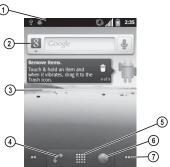

### View Screen Panels

The home screen has five panels to place shortcuts and widgets on.

- From the home screen, scroll to the left or right see another panel.
- At any screen panel, do one of the following:
  - Touch Call icon to make calls with Phone.
  - Touch Main Menu icon to access the main menu
  - Touch Browser icon to surf the Internet with Browser.
  - Touch and hold the screen to access features specific for that panel.
  - Press the Menu key to access more features.
  - Press the **Home** key to return to the center panel of the five panels.

**Note:** The screen panel indicators at the bottom of the screen show which panel is currently in view.

## **Device Key Options**

This device has dedicated keys that access the following features.

### Power Device On

Press and hold the **Power** key until the screen turns on.

#### Power Device Off

- Press and hold the Power key.
- Touch Power off.
- Touch **OK** to confirm the power off request.

### **Enable Airplane Mode**

While in an airplane, it is normally required to turn off the mobile device because it emits RF signals that interfere with air traffic control. In airplane mode, however, the device does not emit RF signals. The device cannot make or receive calls, send text messages, use a browser or bluetooth devices, but the device can play games, use the calendar, set the clock, and make emergency calls to designated emergency numbers. Please check with uniformed personnel before operating the device in airplane mode.

- 1. Press and hold the Power key.
- Touch Airplane mode. The airplane mode icon will appear on the status bar.

To disable airplane mode, repeat the steps.

### **Enable Silent Mode**

Silent mode can be enabled for the device at any time.

- Press and hold the Power key.
- Touch Silent mode. The vibrate only icon will appear on the status bar.

To disable silent mode, repeat the steps.

**Note:** If the device is locked, flick **Sound icon** to enable silent mode. To disable silent mode, flick **Vibrate icon**.

### Lock Touch Screen

To avoid the screen from accidentally being touched, the touch screen will automatically lock after a length of time. The touch screen can be locked manually at any time.

Press the **Power** key. The backlight will turn off while the screen is locked.

To unlock the touch screen, press the **Power** key. Then flick **Lock icon**.

### Launch Google Search

Press the **Search** key at any time. For more information, see "Google Search" on page 76.

### Access Current Menu

To view features for the current application or screen, press the **Menu** key. The features will change depending on which application is in use.

**Note:** If one of the options is **More**, this means that more features are available than shown.

Touch **More** to view these features.

## Return to Home Screen

Press the Home key at any time.

### Return to Previous Screen

Press the **Back** key to view previous screen.

### Adjust the Volume

Press the **Volume** key up or down. Which volume setting is adjusted depends on the application in use. For example, when adjusting the volume while playing music, the media volume is adjusted.

## **Home Screen Options**

The following features can be accessed from the home screen.

### Create a Shortcut

Create a shortcut on the home screen.

- At the home screen, touch and hold an empty space on the screen.
- 2. Touch Shortcuts.
- 3. Select a shortcut option from the list.
- Complete the appropriate task. The shortcut will now appear on the home screen.

**Note:** Alternatively, press the **Menu** key and touch **Add** > **Shortcuts** to create a shortcut.

### Install a Widget

Install a widget on the home screen.

- 1. At the home screen, touch and hold an empty space on the screen.
- Touch Widgets.
- 3. Select a widget from the list.
- Complete the installation. The widget will now appear on the home screen.

**Note:** Alternatively, press the **Menu** key and touch **Add > Widgets** to install a widget.

#### Link to a Folder

Create a shortcut to a folder on the device.

- 1. At the home screen, touch and hold an empty space on the screen.
- 2. Touch Folders.
- Select a folder on the device. The folder shortcut will now appear on the home screen

**Note:** Alternatively, press the **Menu** key and touch **Add > Folders** to link to a folder.

### Set the Wallpaper

Change the wallpaper for the device.

- 1. At the home screen, touch and hold an empty space on the screen.
- 2. Touch Wallpapers.
- Select a wallpaper from the available options.
- Touch Set wallpaper to set the wallpaper as the background.

**Note:** Alternatively, press the **Menu** key and touch **Wallpaper** to set the wallpaper.

### Manage Applications

- 1. At the home screen, press the Menu key.
- 2. Touch Manage Apps.
- Select an application to manage from the applications list.

#### View Notifications

When a notification is received, the device displays an icon in the status bar at the top of the screen. An alert will be heard or felt, depending on the notification.

- 1. At the home screen, press the **Menu** key.
- 2. Touch Notifications.
- Select a notification from the notifications list.
- 4. Complete the appropriate task.

**Note:** Any time a notification is received, touch the icon and drag it down to open the notifications list. The device do not need to be at the home screen.

### Access Device Settings

- 1. At the home screen, press the **Menu** key.
- Touch Settings.
- At the **Settings** menu, select a setting to change.

For more information, see "Settings" on page 50.

### Use Google Search

- 1. At the home screen, press the Menu key.
- 2. Touch Search.
- Enter characters to search. For more information, see "Google Search" on page 76.

#### Access Main Menu

At the home screen, touch **Main Menu icon** to go to the main menu. This lists all the applications installed on the device.

### Access Call History

At the home screen, touch **Call icon** to go to the call history. For more information, see "Call log" on page 30.

### Launch Browser

At the home screen, touch **Browser icon** to launch the browser. For more information, see "Browser" on page 69.

### Reposition an Item

- At the home screen, touch and hold an item (such as a shortcut or widget) to reposition it. The item becomes moveable.
- 2. Drag the item to the desired location.
- Release the item to finalize the new location.

**Note:** To reposition an item to an extended panel, drag the item to the edge of the screen until the home screen extends.

#### Delete an Item

- At the home screen, touch and hold an item (such as a shortcut or widget) an item to delete it. The item becomes moveable.
- 2. Drag the item to the **Trash icon**.
- Release the item to delete it from the home screen.

## View Recent Applications

At the home screen, press and hold the **Home** key to view the last applications used by the device.

### 3 Phone

From Phone, numbers can be dialed.

### Make Phone Calls

Make sure the device is in an area where a signal can be received. Look for the signal strength icon on the home screen. The more bars, the stronger the signal. If there are no bars, move to where the signal strength is better.

There are several ways to make a phone call.

#### Dial a Number

- From the home screen, touch Main Menu icon.
- 2. At the main menu, touch **Phone**.
- 3. If necessary, touch Phone again.
- 4. At the dialpad, enter a number.
- 5. Touch Call icon to dial the number.

#### Call a Contact

- 1. At the dialpad, touch Contacts.
- At the contacts list, touch and hold a contact
- 3. Touch Call contact.
- 4. If applicable, select a number from the list.
- 5. Complete the phone call.

#### Call a Favorite

- 1. At the dialpad, touch Favorites.
- 2. At the favorites list, touch **Call icon** next to the number to dial it.
- 3. Complete the phone call.

#### Redial a Number

- 1. At the dialpad, touch Call log.
- At the records list, touch Call icon next to the number to dial it.
- 3. Complete the phone call.

#### Save Number to Contacts

- When entering a number, press the Menu key.
- Touch Add to Contacts to add the number to Contacts.

#### Enter a Time Pause

A time pause causes the device to stop dialing for two seconds.

- When entering a number, press the Menu key.
- Touch Add 2-sec pause to insert a time pause.
- 3. Enter the remaining numbers.
- 4. Touch Call icon to dial the number.

#### Enter a Hard Pause

A hard pause causes the device to wait until you confirm the dialing to continue.

- When entering a number, press the Menu key.
- Touch Add wait to insert a hard pause.
- 3. Enter the remaining numbers.
- 4. Touch Call icon to dial the number.

### Use Voice Dialer

Use voice commands to call a contact or to dial a device number. For more information, see "Voice Dialer" on page 78.

### Call Emergency Services

The device can call an emergency code even if the it is locked or an account is restricted. When the call is made, the device enters emergency mode. This allows the device to receive calls from emergency services personnel. The device must exit this mode to make or receive regular calls after dialing this code.

- At the dialpad, enter the 3-digit emergency code.
- Touch Call icon to dial emergency services.
- 3. When the call is complete, touch **End**.
- 4. Touch Exit to exit emergency mode.

### **Answer Phone Calls**

When a call comes in, the device rings, vibrates, or lights up. The phone number of the caller also appears if it is not restricted. If the number is stored in the contacts list, the contact's name appears.

There are several ways to respond to an incoming call.

#### Answer a Call

When call alert is received, touch **Answer** to answer the call

If the device is locked, flick **Answer icon** to answer the call.

### Ignore a Call

When a call alert is received, touch **Ignore** to silence the alert. If applicable, the call will go directly to voicemail.

If the device is locked, flick **End icon** to ignore the call.

### End a Call

To end a phone call, touch **End**.

## Adjust Volume During a Call

Press the **Volume** key up or down to adjust the earpiece volume.

### Dial Number During a Call

During a call, touch **Add call** to dial another number.

When two or more active calls are active, touch a call status to toggle between the calls or **Merge calls** to create a conference call.

### Create Conference Calls

- During a call, touch Add call to dial another number.
- Touch Merge calls to create a conference call.

During a conference call, touch **Manage** to access the phone lines on the conference call.

### Use Dialpad During a Call

This feature works as a toggle. During a call, touch **Dialpad** to use the dialpad. Touch **Hide** again to close the dialpad.

### Use Speaker During a Call

This feature works as a toggle. During a call, touch **On** under **Speaker** to activate the speakerphone. Touch **Off** to turn off the speakerphone.

## Mute Sound During a Call

This feature works as a toggle. During a call, touch **On** under **Mute** to silence the microphone. Touch **Off** to turn off the microphone.

### Use Bluetooth during a Call

The Bluetooth feature works as a toggle.

- 1. During a call, press the Menu key.
- Touch Bluetooth to connect to a paired Bluetooth device. Touch Bluetooth again to disconnect.

For more information, see "Bluetooth settings" on page 53.

### Voicemail

Voicemail can be access from the device. To control the settings associated with voicemail, see "Call settings" on page 55.

### Configure Voicemail

Before the device can receive voicemail messages, a password must be set up and personal greeting recorded with the service provider.

When the voicemail is set up, all unanswered calls to the device are automatically transferred to voicemail, even if the device is in use or turned off.

- From the home screen, touch Main Menu icon.
- 2. At the main menu, touch **Phone**.
- 3. At the dialpad, touch Voicemail icon.
- Follow the system prompts to create a password and record a greeting.

**Note:** Alternatively, touch and hold 1 to access voicemail.

### Respond to Voicemail Notifications

When a voicemail is received, the device displays a voicemail icon in the status bar at the top of the screen. An alert will be heard or felt, depending on the settings.

- When the voicemail icon appears, touch the icon and drag it down to open the notifications list.
- 2. Touch the voicemail notification.
- Follow the system prompts to retrieve the message.

**Note:** At the dialpad, touch and hold 1 to access voicemail at anytime.

## Call log

From **Call log**, the call history can be reviewed.

## View Call Log

Incoming, outgoing and missed calls are recorded in a call log.

- 1. From the home screen, touch **Main Menu** icon
- 2. At the main menu, touch Phone.
- At the dialpad, touch Call log. Incoming, outgoing and missed calls are designated by icons.

- 4. At the call log, do one of the following:
  - Touch Call icon next to a number to redial it.
  - Touch and hold a record to access features for the specific record.
  - Press the Menu key to access more features.

## Respond to Missed Call Notifications

When a call is missed, the device displays a missed call icon in the status bar at the top of the screen. An alert will be heard or felt, depending on the settings.

- When the missed call icon appears, touch the icon and drag it down to open the notifications list.
- Touch the missed call notification to view the call log.

### Call log Options

#### Redial a Number

- 1. At the call log, touch and hold a record.
- 2. Touch Call [number].
- 3. Complete the phone call.

### Edit Number before Redialing

- 1. At the call log, touch and hold a record.
- 2. Touch Edit number before call.
- 3. At the dialpad, edit the number.
- 4. Complete the phone call.

30 Call log

#### Save Record to Contacts

- 1. At the call log, touch and hold a record.
- Touch Add to contacts to add the number to Contacts.

#### View a Contact

- 1. At the call log, touch and hold a record.
- 2. Touch **View contact** to see the contact detail screen.

### Send Message to Number

- 1. At the call log, touch and hold a record.
- Touch Send text message.
- 3. Complete the message.

#### Delete a Record

- 1. At the call log, touch and hold a record.
- 2. Touch Remove from call log.
- 3 Touch OK to confirm.

#### Delete All Records

- 1. At the call log, press the Menu key.
- 2. Touch Clear call log.
- 3. Touch **OK** to confirm.

## 4 Contacts

Use **Contacts** to store information about a person or company.

### View Contacts List

- From the home screen, touch Main Menu icon.
- 2. At the main menu, touch Contacts.
- 3. At the contacts list, do one of the following:
  - Touch a contact to view details.
  - Touch and hold a contact to access features for the specific contact.
  - Press the Menu key to access more features.

### Create a Contact

- 1. At the contacts list, press the **Menu** key.
- 2. Touch New contact.
- 3. At the edit contact screen, touch **First**name to enter a first name.
- 4. Touch Last name and enter a last name.
- 5. Touch **Phone** and enter the phone number.
- Enter any additional phone numbers, email addresses, and other contact details.
- 7. Touch **Done** to save.

## **Contact List Options**

#### View Favorites

- At the contacts list, touch Favorites.
- At the favorites list, do one of the following:
  - Touch Call icon to call the contact.
  - Touch a contact to view details.
  - Touch and hold a contact to access features for the specific contact.
  - Press the Menu key to access more features.

To return to the contacts list, touch Contacts.

#### View a Contact

- At the contacts list, touch and hold a contact.
- Touch View contact to see the contact detail screen.

#### Call a Contact

- At the contacts list, touch and hold a contact.
- 2. Touch Call contact.
- 3. Select a number from the list.
- 4. Complete the phone call.

### Send Message to Contact

- At the contacts list, touch and hold a contact
- Touch Text contact.
- 3. Select an address from the list.
- Complete the message.

### Add Contact to Favorites

- At the contacts list, touch and hold a contact.
- Touch Add to favorites.

To remove the contact from favorites, select **Remove from favorites** 

## Edit a Contact

- At the contacts list, touch and hold a
  contact
- Touch Edit contact.
- 3. Change the contact information as needed.
- 4 Touch **Done** to save.

#### Delete a Contact

- At the contacts list, touch and hold a contact
- 2. Touch Delete contact.
- Touch OK to confirm.

#### Find a Contact

- 1. At the contacts list, press the Menu key.
- 2. Touch Search
- Enter letters to search by name. As text is entered, the screen displays contacts that match the typed letters.

### Display Only Contacts with Numbers

- 1. At the contacts list, press the Menu key.
- 2. Touch Display options.
- Touch Only contacts with phones to only display contacts that have phone numbers. A check mark indicates Only contacts with phones is enabled.
- 4. Touch **Done** to save.

#### Sort Contacts

- 1. At the contacts list, press the **Menu** key.
- 2. Touch Display options.
- 3. Touch Sort list by.
- 4. Select a sort option from the list.
- 5. Touch Done to save.

### Set Contact Display

- 1. At the contacts list, press the Menu key.
- 2. Touch Display options.
- 3. Touch View contact names as.
- 4. Select a display option from the list.
- Touch **Done** to save.

#### Add Contacts from an Account

- 1. At the contacts list, press the Menu key.
- Touch Accounts to access the account settings.
- Touch Add account.
- 4. Select an application or account type.
- 5. Complete the settings as needed.

### Import Contacts from SD Card

- 1. At the contacts list, press the **Menu** key.
- Touch Import/Export > Import from SD card.
- 3. Choose where to place imported contacts.
- 4. Choose a vCard file on the SD card to read. To export contacts to an SD card, select **Export to SD card**.

### **Share Contacts**

- 1. At the contacts list, press the Menu key.
- 2. Touch Import/Export > Share visible contacts.
- 3. Select a sharing option.
- 4. Complete the appropriate task to send the contact list.

## **Contact Detail Options**

#### Call a Number

- When viewing a contact, touch Call icon next to a number to dial it.
- 2. Complete the phone call.

## Send Message to Number

- When viewing a contact, touch Message icon next to a number to send a message to it.
- 2. Complete the message.

34

### Assign Contact to Favorites

When viewing a contact, touch **Favorites icon** to add the contact to the favorites list. To remove the contact from the favorites, touch **Favorites icon** again.

### **Edit Contact Details**

- When viewing a contact, press the Menu key.
- 2. Touch **Edit contact**.
- At the edit contact screen, touch a field to edit a detail.
- 4. Touch **Done** to save.

To access more detail fields, touch More icon.

### Add Contact Details

- When viewing a contact, press the Menu key.
- 2. Touch Edit contact.
- At the edit contact screen, touch Add icon to add a detail such as a number or address.
   To remove a contact detail, touch Subtract icon next to a number or address.
- 4. Enter the number or address.
- 5. Touch **Done** to save.

To view more detail fields, touch More icon.

### Change Number Label

- When viewing a contact, press the Menu key.
- Touch Edit contact.
- 3. At the edit contact screen, touch the label next to the phone number.
- 4. Select a label from the list.
- Touch **Done** to save.

### Assign Image to Contact

- When viewing a contact, press the Menu key.
- 2. Touch Edit contact.
- At the edit contact screen, touch the image icon.
- 4. Take a new picture or assign one from the **Gallery**.
- Touch **Done** to save.

### Assign Ringtone to Contact

- When viewing a contact, press the Menu key.
- 2. Touch Options.
- Touch Ringtone and select a sound from the list
- Touch **OK** to assign to contact.

#### Send Calls to Voicemail

- When viewing a contact, press the Menu key.
- 2. Touch Options.
- Touch Incoming calls to send incoming calls from the contact directly to voicemail. A check mark indicates Incoming calls is enabled.

### Share a Contact

- When viewing a contact, press the Menu key.
- 2. Touch **Share** and select a sharing option.
- Complete the appropriate task to send the contact.

### Delete a Contact

- When viewing a contact, press the Menu key.
- Touch Delete contact.
- 3. Touch **OK** to confirm.

## Messaging

5

Use **Messaging** to manage messages on the device.

## View All Message Threads

All messages are displayed as a list of threads. A thread is group of messages sent between you and a contact, number or email address. The thread with the most recent message is displayed first.

- 1. From the home screen, touch **Main Menu** icon
- At the main menu, touch Messaging. All message threads are displayed. Threads are displayed in the following ways:
  - Unread threads are in bold text. The number of messages in the thread is shown in parenthesis after the address of the sender, for example **Luthor Bone** (5). If there is only one message in a thread, no number is displayed.
  - Read threads are in plain text. Messages with attachments or messages that are locked are designated by applicable icons.
  - Drafts are designated by an icon.
  - Browser alerts are designated by an icon.
  - Scheduled messages are designated by an icon. These messages will be sent at a time set previously.

- Pending messages are designated by an icon. These messages will be sent when possible.
- Failed messages are designated by an icon. These messages cannot be sent.
- 3. At the thread list, do the following:
  - Touch a thread to view messages in the thread. When viewing a thread, touch a message to view that individual message.
  - Touch and hold a thread to access features for the specific thread.
  - Touch New message to create a new message.
  - Press the Menu key to access more features

## Create a Message

Messages can only be sent to phone numbers capable of receiving them or to email addresses. If the character and file size limit for a single message is exceeded, the message must be edited to meet the size limitation.

- At the thread list, touch New message.
- At the compose screen, enter a recipient's phone number, email address or contact name.

- Enter a message. Touch and hold the text entry field to access more text entry features.
- Press the Menu key to access more message features.
- 5. When done, touch Send.

If a call is received while creating a message, a notification appears. Do one of the following:

- Touch **Ignore** to ignore the call and return to the compose screen.
- Touch Answer to answer the call. The message is automatically saved as a draft.

### Respond to Message Notifications

When a message received, the device displays a message icon in the status bar at the top of the screen. An alert will be heard or felt, depending on the settings.

- When the message icon appears, touch the icon and drag it down to open the notifications list.
- Touch the messages notification.
- If necessary, touch a thread from the thread list. Threads containing new messages are in bold text.
- If necessary, touch **Download** to get media attachments.
- 5. At the message thread, compose the reply.

# **Compose Message Options**

# Send Message to Contact

- At the compose message screen, enter a name at the top of the screen.
- 2. Select a contact from the contacts.
- 3. Complete the message.

### Add a Subject

- 1. At the compose message screen, press the **Menu** key.
- 2. Touch Add subject.
- 3. Enter a subject in the subject field.
- 4. Complete the message.

### Create a Media File

- At the compose message screen, press the Menu key.
- 2. Touch Attach.
- 3. Select an option from the list. For example, touch **Capture video** to record a video.
- 4. Complete the message.

### Attach a Media File

- At the compose message screen, press the Menu key.
- 2. Touch Attach.
- 3. Select an option from the list. For example, touch **Pictures** to attach a picture.
- Select a media file.
- 5. Complete the message.

### Attach a Slideshow

- At the compose message screen, press the Menu key.
- Touch Attach > Slideshow.
- Use the controls to create a slideshow of multiple media files.
- 4. Complete the message.

### Insert a Smiley

- At the compose message screen, press the Menu key.
- 2. Touch Insert smiley.
- 3. Select a smiley from the list.
- 4. Complete the message.

### Return to Threads List

- At the compose message screen, press the Menu key.
- Touch All threads to return to the threads list. Any messages that have not been sent are saved as a draft.

### Discard a Message

- At the compose message screen, press the Menu key.
- 2. Touch **Discard** to return to the threads list without saving the draft.

### Set Priority

- At the compose message screen, press the Menu key.
- 2. Touch Set priority.

- 3. Select a priority level.
- 4. Complete the message.

# Text Entry Options

### Enter Text with Android Keyboard

- When composing a message, touch a text entry field to activate the virtual Android keyboard.
- 2. At the keyboard, do one of the following:
  - Touch keyboard to enter text.
  - Touch and hold entry field to access more text options.
  - If applicable, touch **Done** to close the keyboard. Otherwise, press the **Back** key.

Settings for the Android keyboard can be modified. For more information, see "Android keyboard" on page 63.

### Enter Text with QWERTY Keyboard

- 1. Slide open the device's built-in keyboard.
- 2. When composing a message, scroll to a text entry field. Do one of the following:
  - Press the keyboard buttons to enter text.
  - Touch and hold entry field to access more text options.

The settings for the built-in keyboard can be modified. For more information, see "Built-in keyboard" on page 65.

### **Enter Numbers and Symbols**

- When entering text, touch SYM. The keyboard changes to show numbers and symbols.
- Enter characters as needed. Touch Shift to see more characters.

To return to letters, touch ABC.

### Change Letter Case

The device enters letters in sentence case. This can be changed to upper or lower case, if needed.

When entering text, touch **Shift** to change the letter case mode. The keyboard will change accordingly.

An indicator next to the Android keyboard **Shift** key signals when the Caps lock is on. Touch **Shift** to turn the Caps lock off.

### Add Smileys

When entering text, touch :-) to enter a smiley. Touch and hold :-) see more smileys.

### **Use Word Dictionary**

When a message is created, the device can speed up word completion. The device uses a dictionary to guess words that are typed. When entering text, touch words from the choices shown to add them to the message. If the choices do not fit on the screen, use the arrow controls to view more words. For example, to enter the word "Wyoming", enter w > y > 0 and touch **Wyoming**.

### Add Word to Dictionary

- 1. When entering text, touch and hold the entry field after a word is typed.
- Touch the applicable Add [word] to dictionary option to add the word to the user dictionary.
- 3. Touch **OK** to confirm.

### Copy and Paste Text

- When entering text, touch and hold the entry field after typing content.
- Touch a selection option. For example, touch Select all to choose all the content. The selected content is highlighted.
- Move the cursor to a new position. Touch and hold the entry field again.
- 4. Touch **Paste Paste**to place the text. **Note:** To copy the content for use later to

**Note:** To copy the content for use later, touch **Copy**.

### Delete Text

- 1. When entering text, touch and hold the entry field after typing content.
- Touch a selection option. For example, touch Select all to choose all the content. The selected content is highlighted.
- 3. Touch and hold the entry field again.
- 4. Touch **Cut** to delete the selected content.

**Note:** To delete text one character at a time, touch **Delete**.

### Change Input Method

- 1. When entering text, touch and hold the entry field.
- 2. Touch Input method.
- Select an option for entering text. This may change how the keyboard operates.

# **Thread List Options**

### Create a Message

- 1. At the threads list, press the Menu key.
- Touch Compose.
- At the compose screen, enter a recipient's phone number, email address or contact name
- Enter a message. Touch and hold the text entry field to access more text entry features.
- Press the Menu key to access more message features.
- 6. When done, touch Send.

### Find a Message

- At the threads list, press the Menu key.
- 2. Touch Search.
- 3. Enter characters into search field.
- Touch Search icon to start the search. Messages that match the search are displayed on the screen.

### View a Thread

- 1. At the threads list, touch and hold a thread.
- Touch View thread to view the list of messages.

### View the Sender

- 1. At the threads list, touch and hold a thread.
- Touch View contact to view the sender contact information.

### Add Sender to Contacts

- 1. At the threads list, touch and hold a thread.
- Touch Add to Contacts to add the sender to Contacts.

### Delete a Thread

- 1. At the threads list, touch and hold a thread.
- Touch Delete thread.
- 3. Touch **Delete** to confirm.

### Delete All Threads

- 1. At the threads list, press the Menu key.
- Touch Delete threads.
- Touch **Delete** to confirm.

# View Thread Options

### Reply to a Thread

- When viewing a thread, enter a message in the text entry field at the bottom of the screen. All thread recipients are included in the reply.
- 2. When done, touch Send.

### Call Sender

- When viewing a thread, press the Menu key.
- 2. Touch Call.
- 3. Complete the phone call.

### Add a Subject

- When viewing a thread, press the Menu key.
- 2. Touch Add subject.
- 3. Enter a subject in the subject field.
- 4. Complete the reply message.

### Create a Media File

- When viewing a thread, press the Menu key.
- 2. Touch Attach.
- Select an option from the list. For example, touch Capture video to record a video.
- 4. Complete the reply message.

### Attach a Media File

- When viewing a thread, press the Menu key.
- 2. Touch Attach
- Select an option from the list. For example, touch Capture picture to attach a picture.
- 4. Select a media file.
- 5. Complete the reply message.

### Attach a Slideshow

- When viewing a thread, press the Menu key.
- Touch Attach > Slideshow.
- Use the controls to create a slideshow of multiple media files.
- 4. Complete the reply message.

### Insert a Smiley

- When viewing a thread, press the Menu key.
- 2. Touch Insert smilev.
- 3. Select a smiley from the list.
- 4. Complete the reply message.

### View the Sender

- When viewing a thread, press the Menu key.
- Touch View contact to view the sender contact information.

### Add Sender to Contacts

- When viewing a thread, press the Menu key.
- Touch Add to Contacts to add the sender to Contacts.

### View an Attachment

- When viewing a thread, touch and hold a message with an attachment. Messages with attachments are designated by icons.
- 2. Touch the applicable option. For example, touch **View picture** to view a picture.

### Play an Attachment

- When viewing a thread, touch and hold a message with an attachment. Messages with attachments are designated by icons.
- 2. Touch the applicable option. For example, touch **Play video** to play a video.
- Touch the screen icons to control the playback.

### Save an Attachment

- When viewing a thread, touch and hold a message with an attachment. Messages with attachments are designated by icons.
- Touch the applicable option. For example, touch Save picture to save a picture. The attachment is saved to the SD card

### Share an Attachment

- When viewing a thread, touch and hold a message with an attachment. Messages with attachments are designated by icons.
- 2. Touch the applicable option. For example, touch **Share picture** to share a picture.

- 3. Select a sharing option from the list.
  - 4. Complete the appropriate task to share the attachment.

### Lock a Message

- When viewing a thread, touch and hold a message.
- Touch Lock message to protect it from accidental deletion. To unlock a message, touch Unlock message.

### Forward a Message

- When viewing a thread, touch and hold a message.
- 2. Touch **Forward** to open compose message screen, with message text added.
- 3. Complete the message.

### Copy Message Text

- When viewing a thread, touch and hold a message.
- Touch Copy message text to copy the text in a message.

### View Message Details

- When viewing a thread, touch and hold a message.
- Touch View message details to view the details.
- 3. Touch **OK** to return to the thread.

### Return to Threads List

- When viewing a thread, press the Menu key.
- Touch All threads to return to the threads list. Messages that have not been completed are saved as drafts.

### Set Priority

- When viewing a thread, press the Menu key.
- 2. Touch Set priority.
- 3. Select a priority level.
- 4. Complete the reply message.

### Delete a Message

- When viewing a thread, touch and hold a message.
- 2. Touch Delete message.
- 3. Touch Delete to confirm.

### Delete a Thread

- When viewing a thread, press the Menu key.
- Touch Delete thread.
- 3. Touch **Delete** to confirm.

# Message Settings

Message settings affect all messages unless they are changed for an individual message. At the thread list, press the **Menu** key and touch **Settings** to modify the following features.

### **Delete Old Messages Automatically**

Touch **Delete old messages** to delete old messages automatically when message limits are reached. A check mark indicates **Delete old messages** is enabled.

### Set Text Message Limit

A limit can be set for the number of messages allowed for each conversation.

- 1. Touch **Text message limit**.
- 2. Use the controls to enter a new limit.
- Touch Set to save.

# Set Multimedia Message Limit

A limit can be set for the number of multimedia messages allowed for each conversation.

- Touch Multimedia message limit.
- 2. Use the controls to enter a new limit.
- Touch Set to save.

### Set CMAS Alerts

Touch **CMAS Alerts** to choose the type of Commercial Mobile Alert System messages received from the federal government.

# Enable Multimedia Message Read Reports

Touch **Read reports** to request a notice when a sent message is read. A check mark indicates **Read reports** is enabled.

### **Enable Auto-retrieve**

Touch **Auto-retrieve** to automatically retrieve messages with multimedia content. If disabled, a prompt to download messages with multimedia content is received. A check mark indicates **Auto-retrieve** is enabled.

# Enable Roaming Auto-retrieve Touch Roaming auto-retrieve to automatically retrieve messages with multimedia content when roaming. If disabled, a prompt to download messages with multimedia content is received. A check mark indicates Roaming auto-retrieve is enabled.

### **Enable Notifications**

Touch **Notifications** to display message notifications in the status bar. A check mark indicates **Notifications** is enabled.

### Set Message Ringtone

- Touch Select ringtone.
- Select a sound from the list. Touch the names to preview a sound.
- 3. Touch **OK** to save.

### Set Message Vibrate Alert

- 1 Touch Vibrate
- 2. Select one of the following:
  - Always enables vibrate for message alerts.
  - Only when silent enables vibrate when Silent mode is enabled.
  - Never disables vibrate for message alerts.

### **Enable Callback Number**

Touch Callback number to send a callback number with the outgoing messages. A check mark indicates Callback number is enabled.

### Set Callback Number

- 1. Touch Edit callback number.
- 2. Modify the callback number.
- 3. Touch **OK** to save.

# 6 Gallery

Use **Gallery** to store media files and other downloads.

# View Gallery

The media files are grouped into albums. The albums are sorted in several ways, including by source and file types. This allows for quick browsing of saved content.

- From the home screen, touch Main Menu icon.
- At the main menu, touch Gallery.
- 3. At the albums list, do one of the following:
  - Touch a group to view the file list.
  - Touch and hold a group to access features for the specific group.
  - Press the Menu key to access more features.

### Take a Picture

- At the albums list, touch Camera icon.
- 2. Take the picture.

# File List Options

### View a Slideshow

- 1. At a file list, select a file.
- Touch Slideshow to start the slideshow of all files in the album. To stop the slideshow, touch the screen.

### View a File

- 1. At a file list, select a file.
- 2. At the file display, do one of the following:
  - Touch the screen to access commonly used features and controls.
  - Scroll left to view the previous file in the album
  - Scroll right to view the next file in the album
  - Press the Menu key to access more features

### Play a File

- 1. At a file list, select a file.
- Touch the screen to use the playback controls.

### Share a File

- At a file list, touch and hold a file.
- Touch Share.
- 3. Select a sharing option from the list.
- Complete the appropriate task to share the file.

### Share Multiple Files

- 1. At a file list, touch and hold a file.
- Touch other files to select them. A check mark indicates a file has been selected. Touch again to remove a check mark.
- 3. Touch Share.
- 4. Select a sharing option from the list.
- Complete the appropriate task to share the file.

### Rotate a File

- 1. At a file list, touch and hold a file.
- 2. Touch **Rotate Left** or **Rotate Right** to rotate the file 90 degrees.

### Crop a File

- 1. At a file list, touch and hold a file.
- 2. Touch Crop.
- Touch the highlighted border to display the crop tools. Crop the file as needed. To keep the aspect ratio when cropping, touch and hold one of the four corners.
- 4. Touch Save to save the cropped file.

### Assign a File

- 1. At a file list, touch and hold a file.
- 2. Touch Set as
- 3. Select an option.
- Complete the appropriate task to assign the file

### View File Details

- 1. At a file list, touch and hold a file.
- 2. Touch **Details** view the file details.
- 3. Touch **OK** to close the detail screen.

### Delete a File

- 1. At a file list, touch and hold a file.
- 2. Touch Delete.
- 3. Touch **OK** to confirm.

### Delete Multiple Files

- 1. At a file list, touch and hold a file.
- Touch other files to select them. A check mark indicates a file has been selected. Touch again to remove a check mark.
- 3. Touch Delete.
- 4. Touch **OK** to confirm.

### 7 Camera

Use **Camera** to take pictures and record videos.

# Camera Tips

Before using the device's camera, here are some tips:

- The SD card must be installed to take pictures or record videos.
- Do not use the camera while the device is connected to a computer and the storage card is recognized as a USB drive.
- If a low memory error appears, check the resolution and quality compression settings.

### Take a Picture

- From the home screen, touch Main Menu icon.
- 2. At the main menu, touch Camera.
- Adjust the settings as needed.
- To take the picture, touch Take picture icon. The new image is saved to the Gallery.

# Record a Video

- From the home screen, touch Main Menu icon.
- 2. At the main menu, touch **Camera**.
- Use the slider control to switch to video mode.
- 4. Adjust the settings as needed.
- To start the recording, touch **Record video** icon.
- To end the recording, touch Record video icon again. The new video is saved to the Gallery.

# **Camera Options**

Save Store Location

- When taking a picture, touch Store location icon.
- Touch On to save the store location with the picture.
- Touch Store location icon close and confirm.

### **Review Last Picture**

When taking a picture, touch the thumbnail in the right corner to view the last picture taken or saved to the SD card.

Pictures can be viewed as needed. For more information, see "Gallery" on page 45.

### Switch to Camcorder

When taking a picture, use the slider control to switch from the **Camera icon** to the

**Camcorder icon**. The device can now record a video.

### Set White Balance

- When taking a picture, touch White balance icon.
- 2. Select a color temperature from the list.
- Touch White balance icon to close and confirm.

### Use Camera Zoom

- 1. When taking a picture, touch **Zoom icon**.
- 2. Use the slider control to zoom in or out.
- 3. Touch **Zoom icon** to close and confirm.

The current zoom level is shown on the screen.

### Set Focus Mode

- 1. When taking a picture, touch **Settings icon**.
- 2. Scroll to Focus mode.
- 3. Select a focus option for pictures.
- 4. Touch Settings icon to close and confirm.

### Set Scene Mode

- 1. When taking a picture, touch **Settings icon**.
- Scroll to Scene mode.
- 3. Select a scene mode for pictures.
- 4. Touch **Settings icon** to close and confirm.

### Set Picture Size

- 1. When taking a picture, touch Settings icon.
- 2. Scroll to Picture size.
- Select a default size for pictures.
- 4. Touch Settings icon to close and confirm.

**Note:** If a larger picture size is selected, the pictures taken will be larger in file size.

# Set Picture Quality

- 1. When taking a picture, touch Settings icon.
- 2. Scroll to **Picture quality**.
- 3. Select a quality level for videos.
- 4. Touch **Settings icon** to close and confirm.

**Note:** If a higher quality level is selected, the pictures taken will be larger in file size.

### Set Color Effect

- 1. When taking a picture, touch Settings icon.
- 2. Scroll to Color effect.
- 3. Select a color option for pictures.
- 4. Touch **Settings icon** to close and confirm.

### Set Auto Exposure

- When taking a picture, touch Settings icon.
- Scroll to Auto exposure.
- 3. Select an exposure option for pictures.
- 4. Touch Settings icon to close and confirm.

### Restore Default Settings

- When recording a video, touch Settings icon
- 2. Scroll to Camera settings.
- Touch **Restore to defaults** to reset camera settings to the default settings.
- 4. Touch **Settings icon** to close and confirm.

# **Camcorder Options**

### Review Last Video

- When recording a video, touch Review icon to view the last video recorded or saved to the SD card.
- 2. Touch the screen to play the video. Use the playback controls on the screen.

Videos can be viewed as needed. For more information, see "Gallery" on page 45.

### Switch to Camera

When recording a video, use the slide control to switch from the **Camcorder icon** to the **Camera icon**. The device can now take a picture.

### Set White Balance

- When recording a video, touch White balance icon.
- 2. Select a color temperature from the list.
- Touch White balance icon to close and confirm

### Set Video Quality

- When recording a video, touch Video quality icon.
- 2. Select a quality level for videos.
- Touch Video quality icon to close and confirm.

**Note:** If a higher quality level is selected, the videos taken will be larger in file size.

### Set Color Effect

- When recording a video, touch Settings icon.
- 2. Scroll to Color effect.
- 3. Select a color option for videos.
- 4. Touch Settings icon to close and confirm.

### Set Auto Exposure

- When recording a video, touch Settings icon.
- Scroll to Auto exposure.
- 3. Select an exposure option for videos.
- 4. Touch Settings icon to close and confirm.

### Restore Default Settings

- When recording a video, touch Settings icon.
- 2. Scroll to Camera settings.
- 3. Touch **Restore to defaults** to reset camcorder settings to the default settings.
- 4. Touch **Settings icon** to close and confirm.

# Settings Menu

Select **Settings** to access the following features:

| Level 1 > | Level 2 >           | Level 3                                                                                                    |
|-----------|---------------------|----------------------------------------------------------------------------------------------------|
| Settings  | Wireless & networks | Access these options: Airplane mode, Wi-Fi, Wi-Fi settings, Bluetooth, Bluetooth settings, Tethering & portable hotspot, and Mobile networks.                                                                                          |
|           | Call settings       | Access these options: Voicemail service, Voicemail settings, North American dialing, International dialing, TTY mode, Voice Privacy, DTMF Tones, Accounts, and Use Internet calling.                                                   |
|           | Sound               | Access these options: Silent mode, Vibrate, Volume, Phone ringtone, Notification ringtone, Audible touch tones, Audible selection, Screen lock sounds, Haptic feedback, Hearing aid, and Emergency tone.                               |
|           | Display             | Access these options: Brightness, Auto-rotate screen,<br>Animation, Screen timeout, Keyboard timeout, and<br>Notification blink.                                                                                                    |
|           | Location & security | Access these options: Use wireless networks, Use GPS satellites, Use assisted GPS, Set up screen lock, Visible passwords, Select device administrators, Use secure credentials, Install from SD card, Set password, and Clear storage. |
|           | PC connection       | Access these options: <b>Default connection type</b> and <b>Ask me</b> .                                                                                                    |
|           | Applications        | Access these options: Unknown sources, Quick launch,<br>Manage applications, Running services, Storage use,<br>Battery use, and Development.                                                                                           |
|           | Accounts & sync     | Access these options: Background data and Auto-sync.                                                                                                    |

50 Settings Menu

| Level 1> | Level 2 >            | Level 3                                                                                                    |
|----------|----------------------|----------------------------------------------------------------------------------------------------|
|          | Privacy              | Access these options: Back up my data, Automatic restore, and Factory data reset.                                                                      |
|          | Storage              | Access these options: Unmount SD card and Erase SD card.                                                                                               |
|          | Language & keyboard  | Access these options: Select language, User dictionary, Swype, Swype (settings), Android keyboard, Android keyboard (settings), and Built-in keyboard. |
|          | Voice input & output | Access these options: Voice recognizer settings and Text-to-speech settings.                                                                           |
|          | Accessibility        | Manage accessibility options for applications.                                                                                                    |
|          | Date & time          | Access these options: Automatic, Set date, Select time zone, Set time, Use 24-hour format, and Select date format.                                     |
|          | About phone          | Access these options: System updates, Status, Battery use, Legal information, and System tutorial.                                                     |

### Wireless & networks

From **Wireless & networks**, the following features can be modified.

# Enable Airplane Mode

While in an airplane, it is normally required that the device is turned off, because it emits wireless signals that interfere with air traffic control. In airplane mode, however, the device does not send wireless signals.

Touch **Airplane mode** to enable airplane mode and disable all wireless signals. A check mark indicates that the device is in airplane mode.

### Wi-Fi settings

From **Wi-Fi settings**, the following features can be modified

### Enable Wi-Fi

Wi-Fi provides a wireless Internet connection when connected to a wireless access point over a distance of up to 328-feet (100-meter). The availability and range of Wi-Fi varies depending on environmental obstructions through which the signal passes.

Before the device connects with a wireless local area network, the Wi-Fi feature on the device must be enabled

Touch Wi-Fi to enable Wi-Fi. A check mark indicates Wi-Fi is active. If the device does not automatically scan for available networks, a prompt appears when a scan begins. Once the scan is complete, a list of available networks is shown.

Note: Using Wi-Fi will drain the battery faster.

### Enable Wi-Fi Notifications

Touch **Network notification** to request a notification when an open network is available for Wi-Fi use.

### Add a Network

If the device does not automatically detect a network, it can be added manually.

- 1. Touch Add Wi-Fi network.
- 2. Enter the Network SSID.
- 3. Select the security level.
- 4. Touch Save to add it to the network list.

### Connect to an Open Network

With Wi-Fi enabled, the device can connect to an open network that has no security.

- At the Wi-Fi network list, select an open network.
- The device should automatically connect. No password is needed for an open network.

### Connect to a Secure Network

With Wi-Fi enabled, the device can connect to a secure network

- At the Wi-Fi network list, select a secure network.
- Enter the applicable security key. This is normally a WPA or WEP key.
- Touch Connect to connect.

**Note:** The next time the device connects to a secure network, a prompt for the security key will not appear.

### Scan for Networks

- At the Wi-Fi network list, press the Menu key.
- 2. Touch Scan to refresh the network list.

### Access Advanced Options

The Wi-Fi options can be modified. These options are recommended for users experienced with configuring network connections.

- At the Wi-Fi network list, press the Menu key.
- 2. Select Advanced.
- 3. Modify the advanced options as needed.

### Bluetooth settings

From **Bluetooth settings**, the following features can be modified

### Enable Bluetooth

Bluetooth technology allows devices to wirelessly exchange information over a short distance of up to 32 feet (9.8 meters).

Before the device can connect with another Bluetooth device, the Bluetooth feature on the device must be enabled.

Touch **Bluetooth** to activate Bluetooth. A check mark indicates Bluetooth is active. The device automatically scans for available devices. Once the scan is complete, a list of available devices is shown.

**Note:** Using **Bluetooth** will drain the battery faster

### Pair with a Device

To enable the device to communicate with a Bluetooth device, the device needs to "pair" the Bluetooth device. The following instructions describe the process. Reference the user guide provided with the Bluetooth device, if necessary.

- Prepare the Bluetooth device (accessory) for pairing as described in the device's user guide.
- Touch Scan for devices. The device then searches and detects any available Bluetooth device in the vicinity. The

- Bluetooth feature on the device must be enabled to find devices.
- At the device list, touch and hold the device. If prompted, accept the pairing.
- 4. If necessary, enter the password provided with the Bluetooth device.
- 5. Touch **OK** to save pairing.

To unpair a device, select the device. Press the **Menu** key and select **Unpair** or **Disconnect & unpair** (if connected).

**Note:** Once a Bluetooth device has been paired, the device will not prompt for password entry again.

### Connect to a Device

Before using Bluetooth, the device must be ready to communicate with another device. This is called "connecting". Some Bluetooth devices will attempt to automatically connect to the device when the Bluetooth feature is turned on. To connect manually, do the following:

- At the device list, touch and hold a paired Bluetooth device.
- Press the Menu key, touch Pair & connect. The Bluetooth device can now connect with the device.

To disconnect from a Bluetooth device, touch **Disconnect**.

**Note:** When Bluetooth hands-free headsets or car kits are connected to the device, the Bluetooth connection icon appears on the status bar. When a second headset is paired, the first headset is automatically disconnected.

### Set Device's Name

The name the device has on a Bluetooth network can be changed.

- 1. Touch Device name.
- 2. Edit the name of the device.
- 3. Touch **OK** to save the name.

### Allow Visibility

Touch **Discoverable** to allow the device to be visible to other Bluetooth devices for a limited time, usually about 120 seconds. A check mark indicates **Discoverable** is enabled.

# Tethering & portable hotspot

From **Tethering & portable hotspot**, the following features can be modified.

### Enable Tethered Mode

Tethered mode shares the device's Internet connection when the device is connected to a computer with a USB cable.

Touch **Tethered mode** to activate tethered mode. A check mark indicates **Tethered mode** is active.

**Note:** When using **Tethered mode**, the device's SD card will not be seen as a storage drive on the computer.

### Enable Wi-Fi Hotspot

**Portable Wi-Fi hotspot** shares the device's Internet connection with other Wi-Fi devices.

Touch **Portable Wi-Fi hotspot** to activate the Wi-Fi hotspot. A check mark indicates **Portable Wi-Fi hotspot** is active.

### Access Wi-Fi Hotspot Settings

Touch **Portable Wi-Fi hotspot settings** to modify the Wi-Fi hotspot settings on the device. These options are recommended for users familiar with experience configuring network connections.

### Mobile networks

From **Mobile networks**, the following features can be modified.

### **Enable Data Connection**

Touch **Data enabled** to allow connections to data services. A check mark indicates **Data enabled** is enabled.

### **Enable Data Roaming**

Touch **Data enabled** to allow connections to data services when roaming. A check mark indicates **Data roaming** is enabled.

### Set Data Roaming

- 1. Touch System select.
- 2. Select one of the following:
  - Home only does not allow roaming data calls.
  - Automatic allows roaming data calls.

# Call settings

From **Call settings**, the following features can be modified

### Set Voicemail Service

- Touch Voicemail service.
- Select the preferred voicemail service provider.

### Set Voicemail Number

- Touch Voicemail settings.
- 2. Touch Voicemail number.
- Enter the voicemail number or touch Call icon to set a contact as the voicemail number.
- 4. Touch OK to save.

# Enable North American Dialing Touch North American dialing to enforce North American dialing standards as needed for outgoing calls. A check mark indicates North American dialing is enabled.

### Set International Dialing Code An international dialing code can be configured for outgoing calls.

- 1. Touch International dialing.
- 2. Enter the country code.
- 3. Touch **OK** to save the code.

### Connect to TTY Device

The device can be connected to a teletype (TTY) device (sold separately) for the hearing impaired.

**Note:** Enable TTY only when using the device with a TTY device.

- Connect the TTY device to the device.
- Touch TTY mode.
- If necessary, touch **OK** to clear the notification
- 4. Select one of the following:
  - TTY Off disables TTY devices.
  - TTY Full enables TTY devices.
  - TTY HCO enables TTY devices and hearing carry over.
  - TTY VCO enables TTY devices and voice carry over.

### **Enable Voice Privacy**

Touch **Voice Privacy** to use enhanced digital CDMA privacy. A check mark indicates **Voice Privacy** is enabled.

### Set DTMF Tones

Touch **DTMF Tones** to set how long the dual-tone multi-frequency (DTMF) tones last when a number is dialed.

### Accounts

From **Accounts**, the following features can be modified

### Add an Account

The device can receive calls from an Internet-based phone account, when Wi-Fi is enabled. To add an account, do the following:

- Touch Add Account.
- 2. Enter the information for an account, such as user name, password and server.
- 3. When done, press the Back key.

Receive Incoming Calls via Internet

Touch Receive incoming calls to receive all incoming calls with an Internet-based account. A check mark indicates Receive incoming calls is enabled.

### Set Internet Calling

The device can make and receive phone calls using an Internet-based account.

- 1. Touch Use Internet calling.
- 2. Select one of the following:
  - For all calls to use the account for all phone calls.
  - Only for Internet calls to use the account only with other Internet-based phone calls.
  - Ask for each call to be prompted about using the account for each call.

### Sound

From **Sound**, the following features can be modified.

### **Enable Silent Mode**

Touch **Silent mode** to silence all sounds except media and alarm sounds. A check mark indicates **Silent mode** is enabled.

### Set Vibrate Alert

- 1. Touch Vibrate.
- 2. Select one of the following:
  - Always enables vibrate for all calls and alerts.
  - Never disables vibrate for all calls and alerts.
  - Only in Silent mode enables vibrate when Silent mode is enabled.
  - Only when not in Silent mode enables vibrate when Silent mode is disabled.

### Set Volume

- Touch Volume.
- Use the slider controls to adjust each one of the volume settings as needed.
- 3. Touch **OK** to save.

**Note:** To use the incoming call volume setting for notification touch the check box.

56 Sound

### Set Device Ringtone

- 1. Touch Phone ringtone.
- 2. Select a sound from the list. Touch the names to preview a sound.
- 3. Touch **OK** to save.

### Set Notification Ringtone

- 1. Touch Notification ringtone.
- Select a sound from the list. Touch the names to preview a sound.
- Touch OK to save.

### **Enable Audible Touch Tones**

Touch **Audible touch tones** to play tones when using the dial pad. A check mark indicates **Audible touch tones** is enabled.

### **Enable Screen Selection Sound**

Touch **Audible selection** to play a sound when a screen is selected. A check mark indicates **Audible selection** is enabled

### **Enable Screen Lock Sound**

Touch **Screen lock sounds** to play a sound when locking or unlocking a screen. A check mark indicates **Screen lock sounds** is enabled.

### **Enable Haptic Feedback**

Touch **Haptic feedback** to feel vibrations when pressing the screen in certain interactions. A check mark indicates **Haptic feedback** is enabled.

### Connect to Hearing Aid Device

- Connect the T-coil hearing aid device (sold separately) to the device.
- Touch Hearing aid to use the hearing aid device. A check mark indicates Hearing aid is enabled.

### Set Emergency Alert

The device alert can be modified for when an emergency call is placed.

- 1. Touch **Emergency tone**.
- 2. Select an alert type from the list.

# **Display**

From **Display**, the following features can be modified.

### Set Brightness

- Touch Brightness.
- Use the slider controls to adjust the brightness.
- 3. Touch OK to save.

**Note:** To automatically adjust the brightness touch the check box

### **Enable Auto-Rotate**

Touch **Auto-rotate screen** to automatically switch orientation when the screen is rotated ninety degrees. A check mark indicates **Auto-rotate screen** is enabled.

### Set Animation Level

The number of window animations shown on the device can be modifed.

- 1. Touch Animation.
- Select the level of window animations to show.

### Set Screen Timeout

The idle time before the screen automatically turns off can be modified.

- 1. Touch Screen timeout.
- Select a time.

### Set Keyboard Timeout

The idle time before the keyboard automatically turns off can be modified.

- 1. Touch Keyboard timeout.
- 2. Select a time.

### **Enable Notification Blink**

Touch **Notification blink** to have the device's LED blink when a notification is received. A check mark indicates **Notification blink** is enabled

# Location & security

From **Location & security**, the following features can be modified.

### **Enable Location for Networks**

Touch **Use wireless networks** to allow applications using wireless networks (such as

Maps) to view the device's location. A check mark indicates **Use wireless networks** is enabled.

### **Enable Location for GPS**

Touch **Use GPS satellites** to allow GPS satellites to view the device's location. A check mark indicates **Use GPS satellites** is enabled.

### **Enable Assisted GPS**

Touch **Use assisted GPS** to allow network servers to assist GPS satellites to view the device's location. A check mark indicates **Use assisted GPS** is enabled.

### Set Screen Lock

The device can be protected from unauthorized use with a pattern, password or other type of lock.

- Touch Set up screen lock.
- 2. Select the type of screen lock.
- Follow the instructions to create the screen lock.

**Note:** To disable or modify the current screen lock, touch **Change screen lock**.

### **Enable Visible Passwords**

Touch **Visible passwords** to show passwords as they are typed. A check mark indicates **Visible passwords** is enabled.

### Set Device Administrators

An application can be added an device administrator for the device.

- 1. Touch Select device administrators.
- Select an application to remove or add as a device administrator.

### **Enable Secure Credentials**

Touch **Use secure credentials** to allow applications to access secure certificates and other credentials. A check mark indicates **Use** secure credentials is enabled

Install Encrypted Certificates
Touch Install from SD card to install
encrypted certificates from the SD card.

### Set Password for Credential Storage

- Touch Set password.
- 2. Enter the new password.
- 3. Re-type the new password.
- 4. Touch **OK** to save.

### Clear Credential Storage

Touch **Clear storage** to clear credential storage of all content and reset the password.

### PC connection

From **PC connection**, the following features can be modified

### Set USB Connection

The device can be configured on how to react when a USB cable is connected to it.

- 1. Touch **Default connection type**.
- 2. Select one of the following:
  - Charge only only charges the device and does not allow data transmission.
  - Mass storage allows the device to be recognized as an external hard drive.
  - Tethered mode shares the device's Internet connection.

# Enable USB Connection Check

Touch **Ask me** to set the device's USB connection type every time a USB cable is connected. A check mark indicates **Ask me** is enabled.

# **Applications**

From **Applications**, the following features can be modified.

### Allow Unknown Applications

- 1. Touch Unknown sources.
- Read the message and touch **OK** to allow the installation of non-Market applications on the device.

A check mark indicates **Unknown sources** is enabled.

### Set Keyboard Shortcuts

Keyboard shortcuts to quickly launch applications can be assigned.

- 1. Touch Quick launch.
- 2. Touch a letter or number.
- At the application list, select a shortcut to assign it.

When using the keyboard, touch the **Search** key and the designated letter or number simultaneously to launch an application.

### Manage Applications

Manage the applications that are installed on the device.

- 1. Touch Manage applications.
- 2. At the applications list, select an application to manage.

To sort the applications, touch **Downloaded**, **All**, **On SD card**, or **Running**.

### View Running Services

Touch **Running services** to view the status of services that are currently running. Services can be stopped, if necessary.

### View Storage Use

Touch **Storage use** to view the memory being used by applications on the device.

# View Battery Use

Touch **Battery use** to view the battery power being used by applications on the device.

### Development

From **Development**, the following features can be modified

### **Enable USB Debugging**

Touch **USB debugging** to allow data to be copied between installed applications and other devices without notification when a **USB** is connected. A check mark indicates **USB debugging** is enabled.

### Enable Stay Awake

Touch **Stay awake** to keep the screen awake when the device is charging. A check mark indicates **Stay awake** is enabled.

### **Enable Mock Locations**

Touch **Mock locations** to allow the device to have fake locations. A check mark indicates **Mock locations** is enabled.

# Accounts & sync

From **Accounts & sync**, the following features can be modified.

### **Enable Background Data**

Touch **Background data** to allow applications to synchronize data at any time. A check mark indicates **Background data** is enabled.

### **Enable Auto-sync**

Touch **Auto-sync** to allow applications to synchronize data automatically. A check mark indicates **Auto-sync** is enabled.

### Add an Account

The device can be synchronized with certain accounts, such as Google.

- Touch Add account.
- 2. Select an application or account type.
- Complete the settings as needed. The applicable user name and password for the account may be needed.

### Modify an Account

Accounts synchronized with the device can be added, removed, or modified.

- 1. At the accounts list, select an account.
- 2. Modify the account as needed.

### Create a Google Account

A Google account can be created from the device.

- Touch Add account.
- 2. Select the Google application.
- Touch Next and follow the prompts to create a user name and password. The Google Terms of Service needs to be accepted also.
- Once the account is created, select the desired Google applications to synchronize with the device.

# Privacy

From **Privacy**, the following features can be modified

### **Enable Data Backup**

Touch **Back up my data** to backup the settings and other application data. A check mark indicates **Back up my data** is enabled.

### **Enable Auto Restore**

Touch **Automatic restore** to automatically restore backed up settings and data, if an application is reinstalled. A check mark indicates **Automatic restore** is enabled.

### Reset Device to Factory Status

The device can be reset to its initial factory state. The reset will erase all data and downloaded applications. Data can not be recovered.

- 1. Touch Factory data reset.
- Read the message and touch Reset Phone.

# Storage

From **Storage**, the following features can be modified.

### **Unmount SD Card**

Touch **Unmount SD card** to unmount the SD card for safe removal from the device. To remount the SD card, touch **Mount SD card**.

Warning: Always unmount the SD card before removing it from the the device. Otherwise, data may be lost or damaged.

### Erase SD Card

The SD card in the device can be formatted. The will erase all the data on SD card. Data can not be recovered.

- 1. Touch Erase SD card.
- Read the message and touch Erase SD card
- Touch Erase everything to begin formatting.

# Language & keyboard

From **Language & keyboard**, the following features can be modified.

### Set Language

- 1. Touch Select language.
- 2. Select a language from the list.

### User dictionary

From **User dictionary**, the content of the built-in dictionary can be modified.

### Add Words to Dictionary

- From User dictionary, press the Menu key.
- 2. Touch Add.
- 3. Enter the word.
- 4. Touch **OK** to add it to the dictionary.

### Edit Words in Dictionary

- 1. At the word list, touch a word.
- 2. Touch Edit.
- 3. Edit the word as needed.
- Touch OK to save.

### Delete Words from Dictionary

- 1. At the word list, touch a word.
- 2. Touch Delete.

### **Enable Swype**

Touch **Swype** to use Swype entry for the touch screen keyboard. A check mark indicates **Swype** is enabled.

### Swype

From **Swype**, the following features can be modified.

### Set Language

- 1. Touch Language.
- 2. Select a language from the list.

### **Enable Word Prediction**

Touch **Word prediction** to display word suggestions as words are typed. A check mark indicates **Word prediction** is enabled.

When typing, touch suggested words to select them.

### Enable Audio Feedback

Touch **Audio feedback** to hear a sound when a key is touched. A check mark indicates **Audio feedback** is enabled

### **Enable Vibration**

Touch **Vibrate on keypress** to feel a vibration when a key is touched. A check mark indicates **Vibrate on keypress** is enabled.

### Show Quick Help Tips

Touch **Enable tip indicator** to turn on a flashing indicator for helpful tips. A check mark indicates **Enable tip indicator** is enabled

### **Enable Auto-spacing**

Touch **Auto-spacing** to automatically insert spaces between words. A check mark indicates **Auto-spacing** is enabled.

### Enable Auto-capitalization

Touch **Auto-capitalization** to automatically capitalize words when entering text. A check mark indicates **Auto-capitalization** is enabled.

### Show Trace

Touch **Show complete trace** to display the complete Swype path on the touch screen. A check mark indicates **Show complete trace** is enabled.

### Show Word Choices

- Touch Word choice window.
- Use the slider control to select a level. This will be set when the word choice window appears.

### Set Swype Response

- 1. Touch Speed vs. accuracy.
- Use the slider control to select a level. A faster response will react more quickly to touch, but may be less accurate. Adjust to personal preference.

### Show Help

Touch **Swype help** to view the help information for Swype.

### Play Tutorial

Touch Tutorial to play a tutorial for Swype.

### Enable Android Keyboard

Touch **Android keyboard** to use Android entry for the touch screen keyboard. A check mark indicates **Android keyboard** is enabled.

### Android keyboard

From **Android keyboard**, the following features can be modified.

### Enable Vibration

Touch **Vibrate on keypress** to feel a vibration when a key is touched. A check mark indicates **Vibrate on keypress** is enabled.

### Enable Sound

Touch **Sound on keypress** to hear a sound when a key is touched. A check mark indicates **Sound on keypress** is enabled.

### **Enable Popups**

Touch **Popup on keypress** to see a popup when a key is touched. A check mark indicates **Popup on keypress** is enabled.

### **Enable Word Correction**

Touch **Touch to correct words** to correct entered words when they are selected. A check mark indicates **Touch to correct words** is enabled.

### Enable Auto-capitalization

Touch **Auto-capitalization** to automatically capitalize words as they are entered. A check mark indicates **Auto-capitalization** is enabled.

### Display Settings Key

An icon to access settings can be displayed on the Android keyboard.

- 1. Touch Show settings key.
- 2. Select one of the following:
  - Automatic displays icon when needed.
  - Always show always displays icon.
  - Always hide never displays icon.

### Display Voice Icon

An icon to access voice commands can be displayed on the Android keyboard.

- Touch Voice input.
   Select one of the following:
  - On main keyboard displays icon on the letters keyboard.
  - On symbols keyboard displays icon on the symbols keyboard.
  - Off never displays icon.

### Set Input Languages

Languages can be switched when using the Android keyboard. The languages used by the device must be set.

- 1. Touch **Input languages**.
- Select the languages from the list. A check mark indicates a language is enabled.

To switch languages when using the Android keyboard, slide a finger on the **Space** key.

### **Enable Quick Fixes**

Touch **Quick fixes** to automatically add periods when the user touches the **Space** key twice. A check mark indicates **Quick fixes** is enabled.

### **Enable Word Suggestions**

Touch **Show suggestions** to display word suggestions from the dictionary when entering text. A check mark indicates **Show suggestions** is enabled.

When entering text, touch suggested words to select them.

### Enable Auto-complete

Touch **Auto-complete** to enter a highlighted word automatically if a space or punctuation is typed. A check mark indicates **Auto-complete** is enabled.

**Show suggestions** must be enabled to use **Auto-complete**.

### Built-in keyboard

From **Built-in keyboard**, the following features can be modified.

### Enable Auto-replace

Touch **Auto-replace** to automatically correct words that are incorrectly type. A check mark indicates **Auto-replace** is enabled.

### Enable Auto-capitalization

Touch **Auto-cap** to automatically capitalize words as they are entered. A check mark indicates **Auto-cap** is enabled.

### Enable Auto-punctuate

Touch **Auto-punctuate** to automatically insert periods when the key is pressed twice. A check mark indicates **Auto-punctuate** is enabled

# Voice input & output

From **Voice input & output**, the following features can be modified.

### Voice recognizer settings

From **Voice recognizer settings**, the following features can be modified

### Set Language

Set the language used for voice commands.

- 1. Touch Language.
- 2. Touch the language to use as a default.

### Set Filter

- Touch SafeSearch.
- 2. Touch a filter level. This will filter the results of voice searches.

### Block Offensive Words

Touch **Block offensive words** to hide offensive words from voice search results. A check mark indicates **Block offensive words** is enabled.

### Text-to-speech settings

From **Text-to-speech settings**, the following features can be modified.

### Play Demo

Touch **Listen to an example** to play a short demonstration of how speech synthesis works.

### Use Default Settings

Touch **Always use my settings** to always override an application's settings with the default settings. A check mark indicates **Always use my settings** is enabled.

### Set Search Engine

Set the search engine used for spoken text.

- 1. Touch **Default Engine**.
- 2. Touch the engine to use as a default.

### Install Voice Data

Touch **Install voice data** to install the voice data package required to run text-to-speech synthesis from the **Market**.

### Set Speech Rate

- 1. Touch Speech rate.
- 2. Select a rate from the list. This is how fast the text is spoken.

### Set Language

Set the language-specific voice used for spoken text.

- Touch Language.
- 2. Touch the language to use as a default.

### Install Languages

Install different language-specific voices used for spoken text.

- 1. Touch Pico TTS.
- Touch a supported language to install the data package from the Market.

# Accessibility

From **Accessibility**, the following features can be modified

### **Enable Accessibility**

Touch Accessibility to enable the features provided by applications that support accessibility. A check mark appears when Accessibility is enabled. Each application's accessibility features may need to be configured separately.

To disable accessibility, touch Accessibility.

### Modify Accessibility Options

From Accessibility modify options for applications that support accessibility. When an application with an accessibility feature is downloaded, it is listed here. Touch an application name to configure it.

### End Calls with Power Key

Touch **Power button ends call** to end calls by pressing the **Power** key. A check mark indicates **Power button ends call** is enabled.

### Date & time

From **Date & time**, the following features can be modified.

### Use Network Date and Time

Touch **Automatic** to use the date and time values provided by the network. A check mark indicates **Automatic** is enabled

### Set Date Manually

When the date is not provided by the network, it can be set manually.

- 1. Touch Set date.
- 2. Use the controls to enter a date.
- 3. Touch Set to save.

### Set Time Zone Manually

When the time zone is not provided by the network, it can be set manually.

- Touch Select time zone.
- 2. Select a time zone from the list.

### Set Time Manually

When the time is not provided by the network, it can be set manually.

- 1. Touch Set time.
- Use the controls to enter a time.
- 3. Touch Set to save.

### Enable 24-hour Time

Touch **Use 24-hour format** to display the time in a 24-hour format. A check mark indicates **Use 24-hour format** is enabled.

### Set Date Format

- 1. Touch Select date format.
- 2. Select a date format from the list.

# About phone

From **About phone**, the following features can be modified.

### System updates

From **System updates**, the following features can be modified.

**Note:** If the device has trouble connecting to the update servers, open a Wi-Fi connection and attempt to connect to the update servers again. For more information about Wi-Fi connections, see "Wi-Fi settings" on page 51.

### Enable Auto Download

Touch **Enable Auto Download** to automatically download new firmware and software updates for the device. A check mark indicates **Enable Auto Download** is enabled

### Check for Updates

Touch **Check for update** to check for firmware and software updates. If needed, follow the prompts to complete the update.

### View Device Status

Touch **Status** to view the current phone number, battery power and other information regarding the status of the device.

### View Battery Use

Touch **Battery use** to view how the battery power is being used by the device.

### View Legal Information

Touch **Legal information** to view the legal information related to the Android operating system.

### Play System Tutorials

Touch **System tutorial** to view tutorials about features of the Android operating system.

68 About phone

# 9 Other Android Applications

The device has several Android applications preloaded. They are mentioned in this section briefly. For more detailed instructions on Google-specific applications, go to the Google website, www.google.com/mobile.

### Launch Books

Books is an eBooks service provided by Google. It allows for the browsing and reading of books online. The device must be synchronized with a valid Google account to use this feature.

- From the home screen, touch Main Menu icon.
- 2. At the main menu, touch **Books**.
- 3. At the books list, do one of the following:
  - Touch a book to read it.
  - Touch and hold a book to access features for that specific book.
  - Press the Menu key to access more features.

### **Browser**

Use Browser to surf the Web with the device.

### Launch Browser

- From the home screen, touch Main Menu icon.
- 2. At the main menu, touch Browser.

- 3. At the browser screen, do one of the following:
  - Scroll up or down to explore the current page.
  - Enter a query in the address file. Touch a suggestion or touch Go to surf to the Web page
  - Touch a link on the Web page to go to it.
  - Press the Menu key to access more features.

### Add a Bookmark

- From the home screen, touch Main Menu icon.
- 2. At the main menu, touch Browser.
- Go to the desired Web page.
- 4. At the Web page, press the **Menu** key.
- 5. Touch Add bookmark.
- 6. Edit the bookmark information as needed.
- 7. Touch **OK** to save.

To access the bookmarks, touch **Bookmarks**.

### **Use Calculator**

Use **Calculator** to perform basic and advanced mathematical operations.

- From the home screen, touch Main Menu icon.
- 2. At the main menu, touch Calculator.

- 3. At the dialpad, do one of the following:
  - Use the dialpad to perform calculations.
  - Press the Menu key to access more features.
  - Press the Back key to exit.

### Calendar

Use **Calendar** to schedule appointments. The **Calendar** is synchronized with a Web-based Google calendar when the device is synced with a Google account.

### Launch Calendar

- From the home screen, touch Main Menu icon.
- 2. At the main menu, touch Calendar.
- At the calendar screen, do one of the following:
  - Scroll up or down to change months.
  - Touch a date to view a date in detail.
  - Touch and hold a date to access features for that specific date.
  - Press the Menu key to access more features

### Create an Event

- From the home screen, touch Main Menu icon.
- 2. At the main menu, touch Calendar.
- At the calendar screen, touch and hold a date.
- 4. Touch New event.

- At the edit event screen, enter event details as necessary.
- 6. Touch Save to create the event.

### Clock

Use Clock to keep time and set alarms.

### Set an Alarm

- From the home screen, touch Main Menu icon.
- 2. At the main menu, touch Clock.
- 3. At the clock screen, press the **Menu** key.
- Touch Alarms.
- At the alarms screen, do one of the following:
  - Touch Add alarm to create a new alarm
    - Touch an icon next to an alarm to activate it. Touch icon again to deactivate it.
  - Touch an alarm to modify it.
  - Touch and hold an alarm to access features for the specific alarm.
  - Press the Menu key to access more features.

### Add an Alarm

- From the home screen, touch Main Menu icon.
- 2. At the main menu, touch Clock.
- 3. At the clock screen, press the **Menu** key.
- Touch Add alarm.

70 Calendar

- Use the controls to enter a time.
- 6. Touch **Set** to enter the time.
- 7. Configure the alarm as needed.
- 8. Touch **Done** to save the alarm.

### Market

Use **Market** to download and install new applications.

**Note:** Some applications may require purchase. Please check with the service provider.

### Download an Application

- From the home screen, touch Main Menu icon.
- 2. At the main menu, touch **Market**. **Note:** When **Market** opens for the first time, a terms of service notification appears. Touch

# Accept to continue.3. At the market screen, shop for a new

- application. If necessary, touch Search icon to find applications.
  4. Touch the desired application to download
- Touch the desired application to download it.
- At the application detail screen, touch [Amount] to buy the application. If the application is free, touch Free.
- Touch **OK** to accept the required permissions and begin the download.
- 7. When the download is complete an icon appears on the notifications bar.

- When the downloads icon appears, touch the icon and drag it down to open the notifications list.
- Touch the downloads notification to open the application.

### Manage Applications

- From the home screen, touch Main Menu icon.
- 2. At the main menu, touch Market.
- 3. At the market screen, press the Menu key.
- 4. Touch My Apps.
- 5. At the applications list, do the following.
  - Touch **Update all** to install all outstanding updates, if needed.
  - Touch an application to view it and install an update, if needed.
  - Touch and hold an application to access features for the specific application.
  - Press the Menu key to access more features.

### Gmail

Gmail is a Web-based email service provided by Google. A **Gmail** application comes preconfigured on the device. **Gmail** is synchronized with Web-based Gmail when associated with a valid Google account.

### View Gmail

From the home screen, touch Main Menu icon.

- 2. At the main menu, touch Gmail.
- At the Gmail screen, do one of the following:
  - Touch an email thread to open the thread.
  - Touch and hold an email thread to access features for that specific thread.
  - Press the Menu key to access more features.

**Note:** To select multiple email threads, touch the check box next to the threads. Touch the check box again to deselect. Options that apply to multiple email threads appear at the bottom of the screen.

### Create an Email

- From the home screen, touch Main Menu icon.
- 2. At the main menu, touch Gmail.
- 3. At the Gmail screen, press the **Menu** key.
- 4. Touch Compose.
- At the compose screen, enter a recipient's email address.
- Enter a subject. Touch and hold the text entry field to access more text entry features.
- Enter a message. Touch and hold the text entry field to access more text entry features.
- Press the Menu key to access more Gmail features.
- 9. When done, touch Send.

### Reply to an Email

- From the home screen, touch Main Menu icon.
- 2. At the main menu, touch **Gmail**.
- 3. At the Gmail screen, touch an email thread.
- Scroll to bottom of any message and touch Reply.
- Enter a message. Touch and hold the text entry field to access more text entry features.
- Press the Menu key to access more Gmail features.
- 7. When done, touch Send.

# Set Eco Mode

The device can be configured to conserve battery life while in use.

- From the home screen, touch Main Menu icon.
- 2. At the main menu, touch Eco Mode.
- 3. At the Eco Mode screen, adjust the slider bar to one of the following:
  - Always to always use Eco Mode when the device is on.
  - 10-90% to automatically switch the device to Eco Mode according to remaining battery power.
  - Never to disable Eco Mode.

Touch **Eco settings** to adjust the **Eco Mode** settings. Select the items to set. The leaf icon turns green when selected.

#### **Email**

**Email** allows the device to access email accounts from service providers that support POP3, IMAP or Exchange.

#### Configure an Email Account

When **Email** is launched for the first time, an email account needs to be configured for the device.

- From the home screen, touch Main Menu icon.
- 2. At the main menu, touch Email.
- At the email screen, enter the email address.
- Enter the password.
- Touch Next to continue. The device automatically retrieves the email settings.
- Enter a nickname for the account, if needed.
- Enter the name that is displayed on outgoing messages.
- 8. Touch **Done** to add the email account.

If a common email provider is not used, the settings may need to be configured manually. Touch **Manual setup** to access the advanced options.

#### View an Fmail Account

- From the home screen, touch Main Menu icon.
- 2. At the main menu, touch Email.

- At the accounts list, select an account. If there is only one account, this step is skipped.
- 4. At the email screen, do one of the following:
  - Touch an email to view it.
  - Touch and hold an email to access features for that specific email.
  - Press the Menu key to access more features.

**Note:** To select multiple emails, touch the check box next to the emails. Touch the check box again to deselect. Options that apply to multiple emails appear at the bottom of the screen

#### Create an Email

- From the home screen, touch Main Menu icon.
- 2. At the main menu, touch **Email**.
- At the accounts list, select an account. If there is only one account, this step is skipped.
- 4. At the email screen, press the **Menu** key.
- 5. Touch Compose.
- At the compose screen, enter a recipient's email address.
- Enter a subject. Touch and hold the text entry field to access more text entry features.

- Enter a message. Touch and hold the text entry field to access more text entry features.
- Press the Menu key to access more email features.
- 10. When done, touch Send.

#### Reply to an Email

- From the home screen, touch Main Menu icon.
- 2. At the main menu, touch Email.
- 3. At the email screen, touch an email thread.
- At the accounts list, select an account. If there is only one account, this step is skipped.
- 5. Scroll to bottom of email and touch Reply.
- Enter a message. Touch and hold the text entry field to access more text entry features
- If applicable, press the Menu key to access more email features.
- 8. When done, touch Send.

#### Launch Latitude

Latitude allows the device to view a friend's location and share its location with them on Google Maps. The device must be synchronized with a valid Google account to use this feature.

**Note:** The device's GPS must be enabled to use this feature. For more information, see "Enable Location for GPS" on page 58.

- From the home screen, touch Main Menu icon.
- 2. At the main menu, touch Latitude.
- At the Latitude screen, do one of the following:
  - Touch icon on top icon bar to add friends, refresh or check-in to location.
  - Press the Menu key to access more features.

#### Launch Places

**Places** allows the device find places that are near its current location.

**Note:** The device's GPS must be enabled to use this feature. For more information, see "Enable Location for GPS" on page 58.

- From the home screen, touch Main Menu icon.
- 2. At the main menu, touch Places.
- At the Places screen, do one of the following:
  - Enter a place in the search field and touch **Search icon** to find places.
  - Touch a category to see a listing of places near the device's location.
  - Press the Menu key to access more features.

74 Launch Latitude

# Launch Maps

**Maps** allows the device to view locations on Google Maps.

**Note:** The device's GPS must be enabled to use this feature. For more information, see "Enable Location for GPS" on page 58.

- From the home screen, touch Main Menu icon.
- At the main menu, touch Maps.
- 3. At the Maps screen, do one of the following:
  - Enter a location in the search field and touch **Search icon** to find it.
  - Touch icon on top icon bar to launch Places, add layers or change perspective.
  - Use the controls to zoom in or out.
  - Press the Menu key to access more features

#### Launch Music

**Music** allows the device to playback music files stored on the SD card

- 1. From the home screen, touch **Main Menu** icon
- At the main menu, touch Music.
- At the Music screen, do one of the following:
  - Touch a song from the list. Use the controls to play it.

- Touch a tab at the top of the screen to sort song files or create a playlist. For example, touch the **Artists** to sort songs by artist.
- Press the Menu key to access more features

**Note:** If the SD card does not contain any songs, a prompt appears. Follow the instructions to load music with a Micro-USB cable

# **Launch Navigation**

**Navigation** is a Web-based GPS navigation service which allows the device to give directions for destinations by voice.

**Note:** The device's GPS must be enabled to use this feature. For more information, see

"Enable Location for GPS" on page 58.

- From the home screen, touch Main Menu icon.
- 2. At the main menu, touch Navigation.
- At the Navigation screen, enter a destination and follow the voice prompts.

#### Launch News & Weather

**News & Weather** shows the latest headline, sports, entertainment and weather news in the current location.

From the home screen, touch Main Menu icon.

# 2. At the main menu, touch **News &**Weather

- 3. At the News screen, do one of the following:
  - Scroll left or right to view stories under a different topic.
  - Touch a story to view the story in detail.
  - Press the Menu key to access more features.

# Google Search

**Google Search** searches for information on the device and on the Web.

#### Do a Word Search

- From the home screen, touch Main Menu icon.
- 2. At the main menu, touch Google Search.
- At the search screen, enter a query in the search field. Do one of the following.
  - As a query is entered, touch a suggested result from the device's searchable items to view it. For example, a contact or music.
  - As a query is entered, touch a suggestion to conduct a Web search.
  - Touch Go to conduct a Web search on the query exactly as it is entered.
  - Press the Menu key to access more features.

To do a search at any time, press the **Search** key on the device.

#### Do a Voice Search

- From the home screen, touch Main Menu icon.
- 2. At the main menu, touch Voice Search.
- 3. Follow the prompts to complete the search. To do a voice search from the **Google Search**

search, touch **Voice Search icon** on the icon bar at top of screen.

#### Launch Talk

Talk is an instant messaging program provided by Google. Use it to chat with other people that also have a Google account. The device must be synchronized with a valid Google account to use this feature.

- From the home screen, touch Main Menu icon.
- 2. At the main menu, touch **Talk**.
- 3. At the friends list, do one of the following:
  - Touch friend to initiate a new chat or continue a current chat.
  - Touch and hold an friend to access features for that specific friend.
  - Press the Menu key to access more features.

76 Google Search

#### Launch YouTube

YouTube is an online video streaming service that plays videos uploaded by YouTube members.

- From the home screen, touch Main Menu icon.
- At the main menu, touch YouTube. If this is the first time YouTube is launched, accept the terms of service.
- 3. At the videos list, do one of the following:
  - Touch a video to play it.
  - Touch icon on top icon bar to record a new video or search for videos.
  - Press the Menu key to access more features.

#### 10 Voice Dialer

Use **Voice Dialer** to execute certain commands through voice recognition.

#### Launch Voice Dialer

- From the home screen, touch Main Menu icon.
- 2. At the main menu, touch Voice Dialer.
- When prompted to speak, say a command from the displayed list on the screen. When the application recognizes the command, it executes the command immediately.

# **Voice Dialer Options**

#### Call a Contact

- 1. Activate Voice Dialer.
- When prompted to speak, say Call [contact]. For example, to call John Smith's mobile phone, say "Call John Smith Mobile". The device will automatically call the contact.
   If the application cannot recognize the name or number, it displays several possible matches. Say or touch Yes or No.
- 3. Complete the phone call.

#### Dial a Number

- Activate Voice Dialer.
- Wait for the prompt to speak, say Dial [number]. For example, to dial 800-555-1234, say "Dial 8005551234". The device will automatically dial the number.
  - If the application cannot recognize the name or number, it displays several possible matches. Say or touch **Yes** or **No**.
- 3. Complete the phone call.

#### Launch an Application

- 1. Activate Voice Dialer.
- When prompted to speak, say Open [application]. For example, to launch the Calculator, say "Open calculator".
- Use the application.

**Note:** If a specify application is not stated after the command Open, the screen displays a list of applications, then waits for an application name to be spoken.

### 11 Get Help

# Phone Help

From the main menu, select **Phone Help** to access help information for the device. A complete user guide can be viewed at **www.kyocera-wireless.com/support**.

# **Customer Support**

Your service provider's customer support department may be accessible directly from your device when you dial a number, such as \*611 (check with your service provider). They can answer questions about your device, phone bill, call coverage area, and specific features available to you, such as call forwarding or voicemail. For questions about the device features, refer to the materials provided with your device, or visit

#### www.kyocera-wireless.com.

For additional questions, you may contact the Kyocera Communications Inc. Customer Care Center in any of the following ways:

- Web site: www.kyocera-wireless.com.
- Email: phone-help@kyocera-wireless.com.
- Phone (U. S. and Canada): 1-800-349-4478 or 1-858-882-2000 (press 2 for Product Information).

Before requesting support, please try to reproduce and isolate the problem. When you contact the Customer Care Center, be ready to provide the following information:

- The name of your service provider.
- The actual error message or problem you are experiencing.
- The steps you took to reproduce the problem.
- The device's mobile equipment identifier (MEID).

Note: From About phone, select Status. Scroll down to MEID (dec). The 18-digit number is the MEID number. If your device uses an electronic service number (ESN), ESN replaces MEID.

#### **Oualified Service**

If the problem with the device persists, return the device with all accessories and packaging to the dealer for qualified service.

# **Consumer Limited Warranty**

Kyocera Communications Inc. ("KYOCERA") offers you a limited warranty that the enclosed product or products (the "Product") will be free from defects in material and workmanship for a period that expires one year from the date of sale of the Product to you, provided that you are the original end-user purchaser of the Product and provided that your purchase was made from an authorized supplier. Transfer or resale of a Product will automatically terminate warranty coverage with respect to that Product. This limited warranty is not transferable to any third party, including but not limited to any subsequent purchaser or owner of the Product. KYOCERA shall, at its sole and absolute discretion, either repair or replace a Product (which unit may use refurbished parts of similar quality and functionality) if found by KYOCERA to be defective in material or workmanship, or if KYOCERA determines that it is unable to repair or replace such Product, KYOCERA shall refund the purchase price for such Product, provided that the subject Product (i) is returned, with transportation prepaid, to a KYOCERA authorized service center within the one year warranty period, and (ii) is accompanied by a proof of purchase in the form of a bill of sale or receipted invoice which evidences that the subject Product is within the one year warranty period ("Proof of Purchase"). After the one year warranty period, you must pay all shipping, parts and labor charges.

This limited warranty does not cover and is void with respect to the following: (i) any Product which has been improperly installed, repaired, maintained or modified; (ii) any Product which has been subjected to misuse (including any Product used in conjunction with hardware electrically or mechanically incompatible or used with accessories not approved by KYOCERA), abuse, accident, physical damage, abnormal operation, improper handling, neglect, exposure to fire, water or excessive moisture or dampness or extreme changes in climate or temperature; (iii) any Product operated outside published maximum ratings; (iv) cosmetic damage; (v) any Product on which warranty stickers or Product serial numbers have been removed. altered, or rendered illegible; (vi) cost of installation, removal or reinstallation; (vii) signal reception problems (unless caused by defects in material and workmanship); (viii) damage the result of fire, flood, acts of God or other acts which are not the fault of KYOCERA and which the Product is not specified to tolerate, including damage caused by mishandling, shipping and blown fuses; (ix) consumable (such as fuses); or (x) any Product which has been opened, repaired, modified or altered by anyone other than KYOCERA or a KYOCERA authorized service center. KYOCERA MAKES NO

R FOCERA MAKES NO REPRESENTATION OR WARRANTY WITH REGARD TO ACCESSORIES OTHER THAN THOSE ORIGINALLY

PACKAGED WITH THE DEVICE PLEASE CHECK WITH THE MANUFACTURER OF ANY THIRD PARTY ACCESSORIES AS TO COMPATIBILITY AND SAFETY KYOCERA SPECIFICALLY DISCLAIMS LIABILITY FOR ANY AND ALL DIRECT. INDIRECT, SPECIAL, GENERAL, PUNITIVE, EXEMPLARY, AGGRAVATED. INCIDENTAL OR CONSEQUENTIAL DAMAGES, EVEN IF ADVISED OF THE POSSIBILITY THEREOF, WHETHER FORESEEABLE OR UNFORESEEABLE OF ANY KIND WHATSOEVER, INCLUDING BUT NOT LIMITED TO LOSS OF PROFITS. UNANTICIPATED BENEFITS OR REVENUE. ANTICIPATED PROFITS ARISING OUT OF USE OF OR INABILITY TO USE ANY PRODUCT (FOR EXAMPLE. WASTED AIRTIME CHARGES DUE TO THE MALFUNCTION OF A PRODUCT) OR CONTRIBUTION OR INDEMNITY IN RESPECT OF ANY CLAIM RELATED TO A PRODUCT REPAIR OR REPLACEMENT OF A DEFECTIVE PRODUCT OR REFUND OF THE PURCHASE PRICE RELATING TO A DEFECTIVE PRODUCT, AS PROVIDED UNDER THIS WARRANTY, ARE YOUR SOLE AND EXCLUSIVE REMEDIES FOR BREACH OF THE LIMITED WARRANTY. AND SUBJECT TO THIS WARRANTY, THE PRODUCTS ARE APPROVED AND

ACCEPTED BY YOU "AS IS". KYOCERA MAKES NO OTHER WARRANTIES, REPRESENTATIONS OR CONDITIONS OF ANY KIND, ORAL OR VERBAL, EXPRESS OR IMPLIED, STATUTORY OR OTHERWISE, WITH RESPECT TO THE PRODUCTS, INCLUDING BUT NOT LIMITED TO ANY IMPLIED WARRANTY OR CONDITION OF MERCHANTABILITY OR FITNESS FOR. A PARTICULAR PURPOSE OR AGAINST INFRINGEMENT OR ANY IMPLIED WARRANTY OR CONDITION ARISING OUT OF TRADE USAGE OR OUT OF A COURSE OF DEALING OR COURSE OF PERFORMANCE.

NO DEALER, DISTRIBUTOR, AGENT OR EMPLOYEE IS AUTHORIZED TO MAKE ANY MODIFICATION OR ADDITION TO THIS WARRANTY

Some jurisdictions do not allow the exclusion or limitation of incidental or consequential damages, or allow limitations on how long an implied warranty lasts, so the above limitations or exclusions may not apply to you. This limited warranty gives you specific legal rights, and you may also have other rights which vary from jurisdiction to jurisdiction. For warranty service information, please call the following telephone number from anywhere in the continental United States and Canada:

1-800-349-4478 or 858-882-1401.

# Kyocera Communications Inc. ("Kyocera") End User License Agreement

CAREFULLY READ THE FOLLOWING TERMS AND CONDITIONS ("AGREEMENT") BEFORE USING OR OTHERWISE ACCESSING THE SOFTWARE OR SERVICES PROVIDED WITH YOUR KYOCERA DEVICE. THE SOFTWARE AND SERVICES PROVIDED WITH YOUR KYOCERA DEVICE ARE SOLELY FOR PERSONAL USE BY YOU, THE ORIGINAL END USER, AS SET FORTH BELOW. BY ACTIVATING USING DOWNLOADING OR INSTALLING THIS KYOCERA DEVICE AND/OR THE SOFTWARE PROVIDED WITH IT, YOU ARE AGREEING TO BE BOUND BY THE TERMS OF THIS LICENSE AGREEMENT. IF YOU DO NOT AGREE TO THE TERMS AND CONDITIONS OF THIS AGREEMENT, DO NOT USE, DOWNLOAD OR OTHERWISE ACCESS THE SOFTWARE OR SERVICES AND (I) PROMPTLY RETURN THE SOFTWARE OR SERVICE TO KYOCERA OR DELETE IT; OR (II) IF YOU HAVE PURCHASED THE KYOCERA DEVICE ON WHICH THE SOFTWARE OR SERVICE IS PRE-INSTALLED, PROMPTLY RETURN THE DEVICE AND THE ACCOMPANYING SOFTWARE (INCLUDING DOCUMENTATION AND PACKAGING) TO KYOCERA OR THE KYOCERA

AUTHORIZED DISTRIBUTOR FROM WHICH YOU PURCHASED THE KYOCERA DEVICE.

License: Subject to the terms and conditions of this Agreement and any other terms that may be incorporated by reference or otherwise presented to you prior to your use of the Software, Kyocera grants you a limited, non-exclusive, license to use Kyocera and third party proprietary software and services found on your Kyocera device, including any updates to such material by whatever means provided, and any related documentation ("Software"). You may use the Software only as expressly authorized by this Agreement.

Limitations: This Software is licensed for use only on the single Kyocera device you originally purchased. You acknowledge and agree that ownership of the Software and all other rights associated with the Software not expressly granted in this Agreement are retained by Kyocera or its suppliers or licensors. You are not permitted to, in any way, distribute the Software or make it available over a network for use on more than the single Kyocera device for which it was originally supplied. The Software may be copied only as permitted by applicable law and as necessary for backup purposes. You may not remove any proprietary notices or labels on the Software or any copies thereof. You may not in any way,

modify, reverse engineer, decompile, disassemble or create derivative works based on the Software (except to the extent that this restriction is expressly prohibited by law). You agree that you will not attempt to circumvent, disable or modify any security technology associated with the Software. You may use the Software only in a manner that complies with all applicable laws in the jurisdictions in which you use it, including, but not limited to, applicable restrictions concerning copyright and other intellectual property rights and/or the export control regulations.

Some of the Software packaged with your Kyocera device may be provided by third parties ("Third Party Software"). Third Party Software may also be available from third party content distributors such as application stores. Third Party content may be subject to different or additional terms and conditions as determined by the Third Party Software provider. THIRD PARTY SOFTWARE IS NOT A KYOCERA PRODUCT. KYOCERA IS NOT RESPONSIBLE FOR AND HAS NO LIABILITY WITH REGARD TO THIRD PARTY SOFTWARE.

Open Source Software: The Software contains certain open source software which may be subject to the GNU General Public License ("GPL"), GNU Library/Lesser General Public License ("LGPL") and/or other copyright licenses, disclaimers and notices (Open Source License Terms"). The applicable Open Source License Terms for the corresponding Open Source Software are reproduced and available at

http://www.opensource.org/licenses. Please refer to the Open Source License Terms regarding your rights under such licenses to the Open Source Software. To the extent any such agreement requires that Kyocera provide you the rights to copy, modify, distribute or otherwise use any Open Source Software that are inconsistent with the limited rights granted to you in this Agreement, then such rights in the applicable Open Source License shall take precedence over the rights and restrictions granted in this Agreement, but solely with respect to such Open Source Software.

Disclaimer of Warranty and Liability: THE SOFTWARE IS PROVIDED "AS IS" WITHOUT WARRANTY OF ANY KIND. KYOCERA FURTHER DISCLAIMS ALL WARRANTIES, INCLUDING WITHOUT LIMITATION ANY IMPLIED WARRANTIES OF MERCHANTABILITY. FITNESS FOR A PARTICULAR PURPOSE. NONINFRINGEMENT, TITLE, ACCURACY, CORRESPONDENCE WITH DESCRIPTION AND SATISFACTORY QUALITY. TO THE MAXIMUM EXTENT PERMISSIBLE BY LAW, THE ENTIRE RISK ARISING OUT OF THE USE OR PERFORMANCE OF THE SOFTWARE REMAINS WITH YOU. IN NO EVENT WILL KYOCERA, ITS EMPLOYEES. OFFICERS, SHAREHOLDERS, LICENSORS, SUPPLIERS, CARRIER OR DISTRIBUTOR CUSTOMERS OR AFFILIATES BE HELD LIABLE FOR ANY CONSEQUENTIAL, INCIDENTAL, INDIRECT, SPECIAL, PUNITIVE, OR OTHER DAMAGES WHATSOEVER

(INCLUDING WITHOUT LIMITATION. DAMAGES FOR LOSS OF BUSINESS PROFITS, BUSINESS INTERRUPTION, LOSS OF BUSINESS INFORMATION, OR OTHER PECUNIARY LOSS) ARISING OUT OF THIS AGREEMENT OR THE USE OF OR INABILITY TO USE THE SOFTWARE. WHETHER BASED IN CONTRACT, TORT (INCLUDING NEGLIGENCE), STRICT PRODUCT LIABILITY OR ANY OTHER THEORY, EVEN IF KYOCERA HAS BEEN ADVISED OF THE POSSIBILITY OF SUCH DAMAGES AND EVEN IF ANY LIMITED REMEDY IS DEEMED TO HAVE FAILED ITS ESSENTIAL PURPOSE, KYOCERA'S TOTAL LIABILITY FOR ANY DAMAGES UNDER THIS AGREEMENT SHALL NEVER EXCEED THE PURCHASE PRICE YOU PAID FOR THE KYOCERA DEVICE. No software is fault free. The Software is designed for use in systems that do not require fail-safe performance. You may not use the software in any device or system in which a malfunction of the software would result in foreseeable risk of loss, injury or death to any person. This includes operation of nuclear or infrastructure facilities, medical equipment, aircraft navigation or communication systems or use in risky or dangerous situations or environments.

Consent to Use of Data: You agree that Kyocera, its affiliates and its designated agents may collect and use technical and related information, gathered in any manner, as part of its product support services. Kyocera, its affiliates and designated agents may use this

information solely to improve its products or to provide customized services or technologies to you. Kyocera will collect and use this information in accordance with its privacy policy and accordance with applicable data protection laws. Kyocera, its affiliates and designated agents may disclose this information to others, but not in a form that personally identifies you.

Modification of Software and Terms of Use: Kyocera reserves the right to from time to time modify any portion of the Software. Kyocera may be required to take these actions due to restrictions from third party licensors or due to safety or security concerns or government restrictions or court orders.

Kyocera reserves the right to modify the terms of this Agreement at its sole discretion. Any such modification will be effective upon Kyocera or a Kyocera affiliate or agent sending notice to you by email, text message, other electronic communication or postal mail. Your continued use of the Software after such notice will constitute your binding acceptance of the Agreement as revised. Additionally, some Software may be subject to different or additional terms presented to you through a separate click-through or other type of agreement or notice prior to your use of such Software.

**Termination:** This License Agreement will automatically terminate without notice from or action by Kyocera if you fail to comply with any term hereof.

**Governing Law**: This Agreement is governed by the laws of State of California except any

conflict of law provisions. The U.N. Convention on Contracts for the International Sales of Goods is hereby excluded in its entirety from this Agreement.

Severability: If any provision of this Agreement is found to be invalid, illegal or unenforceable, the validity, legality or enforceability of the remaining provisions will not in any way be impacted or impaired.

Entire Agreement: By using or otherwise accessing the Software, you agree that this Agreement sets forth the entire agreement between you and Kyocera with regard to the Software and supersedes all prior agreements, notwithstanding the terms of any such agreements.

# Index

| A                       | В                                      |
|-------------------------|----------------------------------------|
| accounts                | back key, 24                           |
| adding, 33, 61          | battery                                |
| auto-sync, 61           | charging, 9                            |
| background data, 60     | conserve, 72                           |
| creating, 17, 61        | drain, 10                              |
| editing, 61             | installing, 9                          |
| airplane mode, 23, 51   | recharging, 9                          |
| alerts                  |                                        |
|                         | safety guidelines, 10<br>Bluetooth, 53 |
| emergency, 57           | ,                                      |
| Android keyboard        | adding devices, 53                     |
| auto-capitalization, 64 | connecting devices, 53                 |
| auto-complete, 65       | pairing, 53                            |
| correcting, 64          | phone name, 54                         |
| popups, 64              | visibility, 54                         |
| quick fixes, 64         | brightness                             |
| settings key, 64        | set, 57                                |
| sound, 64               | browser, 26, 69                        |
| vibration, 63           | bookmarks, 69                          |
| voice icon, 64          | launching, 69                          |
| word suggestions, 64    | built-in keyboard                      |
| animation               | auto-capitalization, 65                |
| set, 58                 | auto-punctuate, 65                     |
| applications            | auto-replace, 65                       |
| battery, 60             | С                                      |
| development, 60         | calculator, 69                         |
| downloading, 71         | calendar, 70                           |
| manage, 60              | creating events, 70                    |
| managing, 71            | viewing, 70                            |
| shortcuts, 60           | call history, 26                       |
| storage, 60             | call log, 30                           |
| unknown, 59             | calling, 30                            |
| audible selection, 57   | deleting, 31                           |
| audible touch tones, 57 | acreang, 31                            |

| erasing, 31                | camera, 47                        |
|----------------------------|-----------------------------------|
| saving numbers, 31         | auto exposure, 48, 49             |
| texting, 31                | changing modes, 48                |
| viewing, 31                | color effect, 48                  |
| calls                      | default settings, 49              |
| answering, 28              | focus mode, 48                    |
| Bluetooth, 29              | last picture, 47                  |
| conference, 29             | night mode, 48                    |
| dialer, 27                 | picture size, 48                  |
| dialpad, 29                | quality, 48                       |
| DTMF tones, 55             | store location, 47                |
| ending, 28                 | taking pictures, 47               |
| hard pause, 28             | white balance, 48                 |
| history, 30                | zoom, 48                          |
| ignoring, 28               | clock, 70                         |
| international dialing, 55  | creating alarms, 70               |
| making, 27                 | setting alarms, 70                |
| missed, 30                 | consumer limited warranty, 80, 82 |
| mute, 29                   | contacts                          |
| North American dialing, 55 | adding accounts, 33               |
| phone, 27                  | calling, 27, 32, 34               |
| power key, 66              | creating, 32                      |
| saving numbers, 27         | deleting, 35                      |
| speakerphone, 29           | display options, 33               |
| switch, 29                 | editing, 33, 34                   |
| time pause, 27             | erasing, 33                       |
| TTY device, 55             | exporting, 34                     |
| voice privacy, 55          | favorites, 33, 34                 |
| volume, 28                 | image, 35                         |
| camcorder                  | importing, 34                     |
| changing modes, 49         | messaging, 34                     |
| color effect, 49           | number labels, 35                 |
| default settings, 49       | ringtone, 35                      |
| last video, 49             | searching, 33                     |
| quality, 49                | send to voicemail, 35             |
| recording videos, 47       | sharing, 34, 35                   |
| white balance, 49          | sorting, 33                       |
|                            |                                   |

| customer support, 79  D  date format, 67 network, 66 setting, 67  development mock locations, 60 stay awake, 60 USB debugging, 60  device keys, 23 downloads, 71 E email configuring, 73 replying, 73 replying, 74 viewing, 71 Google Applications, 69 Google Books, 69 Google Books, 69 Google Talk, 76 Haptic feedback, 57 hearing aid, 57 help, getting, 79 home key, 24 home screen, 24 applications, 25 deleting items, 26 notifications, 25 overview, 22 recent applications, 2 | D date format, 67 network, 66 setting, 67 development mock locations, 60 stay awake, 60 USB debugging, 60 device keys, 23 downloads, 71 E email configuring, 73 creating, 73 replying, 74 viewing, 73 F favorites, 32 calling, 27 folders, 25 G gallery, 45 assigning files, 46 cropping files, 46 deleting files, 46 details, 46 playing files, 45 | Gmail creating, 72 replying, 72 viewing, 71 Google applications, 69 Google Books, 69 Google Maps, 75 Google Talk, 76 H haptic feedback, 57 help, getting, 79 home key, 24 home screen, 24 applications, 25 deleting items, 26 notifications, 25 overview, 22 recent applications, 26 repositioning items, 26 repositioning items, 26 searching, 24, 25 settings, 25 viewing, 23 I icons, 18, 19 input languages, 64 Internet calling, 56 accounts, 56 Internet calls |
|----------------------------------------------------------------------------------------------------|----------------------------------------------------------------------------------------------------|----------------------------------------------------------------------------------------------------|
|----------------------------------------------------------------------------------------------------|----------------------------------------------------------------------------------------------------|----------------------------------------------------------------------------------------------------|

| K                      | inserting smiley, 38, 41  |
|------------------------|---------------------------|
| keyboard               | locking, 42               |
| Android, 63            | notifications, 44         |
| Swype, 62              | priority, 38, 43          |
| timeout, 58            | read reports, 43          |
| L                      | receiving, 37, 71         |
| Latitude, 74           | replying, 40              |
| location               | ringtone, 44              |
| gps, 58                | roam auto-retrieve, 44    |
| wireless network, 58   | searching, 40             |
|                        | slideshow, 38, 41         |
| M                      | thread limits, 43         |
| main menu, 26          | vibrate, 44               |
| memory card            | view all, 36              |
| installing, 12         | viewing, 40               |
| removing, 11           | viewing contact, 41       |
| menu key, 24           | viewing details, 42       |
| menus                  | viewing sender, 40        |
| main, 15               | mobile data, 54           |
| settings, 50           | roaming, 54               |
| messages               | multimedia, 45, 47        |
| adding contact, 40, 41 | music, 47                 |
| adding subject, 37, 41 | music player, 75          |
| attaching file, 37, 41 | N                         |
| attachments, 42        | Navigation, 75            |
| auto-retrieve, 44      |                           |
| callback number, 44    | navigation shortcuts, 13  |
| calling sender, 41     | news, 75<br>notifications |
| CMAS, 43               |                           |
| contacts, 37           | LED, 58<br>number         |
| copying, 42            |                           |
| creating, 36, 40       | calling, 27               |
| deleting, 40, 43       | numbers                   |
| deleting old, 43       | redialing, 27             |
| drafts, 38, 43         | Р                         |
| erasing, 38            | phone                     |
| forwarding, 42         | answering calls, 28       |
|                        |                           |

| battery, 67                | voice, 76                 |
|----------------------------|---------------------------|
| icons, 18, 19              | word, 76                  |
| legal information, 68      | security                  |
| making calls, 27           | certificates, 59          |
| overview, 13, 14           | device administrators, 59 |
| service, 79                | secure credentials, 59    |
| status, 67                 | visible passwords, 58     |
| tutorials, 68              | security credential       |
| phone help, 79             | password, 59              |
| Places, 74                 | security credentials      |
| power key                  | clear, 59                 |
| turning off, 23            | settings                  |
| turning on, 23             | accessibility, 66         |
| privacy                    | accounts, 60              |
| auto restore, 61           | Android keyboard, 63      |
| data backup, 61            | applications, 59          |
| factory reset, 61          | Bluetooth, 53             |
| R                          | built-in keyboard, 65     |
| ringtones                  | call, 55                  |
| message, 44                | date, 66                  |
| notifications, 57          | display, 57               |
| phone, 57                  | Internet calling, 56      |
| running services, 60       | keyboard, 62              |
| S                          | language, 62              |
|                            | location, 58              |
| screen                     | messaging, 43             |
| auto-rotate, 57            | mobile network, 54        |
| timeout, 58<br>screen lock | network, 51, 53           |
|                            | phone information, 67     |
| setting, 58                | privacy, 61               |
| screen sounds              | security, 58              |
| locking, 57                | sound, 56                 |
| selecting, 57<br>SD card   | storage, 61               |
|                            | Swype, 62                 |
| formatting, 62             | system updates, 67        |
| unmounting, 61             | tethered, 54              |
| search, 76                 | tethering, 54             |

| text-to-speech, 65 USB, 59 voice, 65 voice recognition, 65 Wi-Fi, 51 Wi-Fi hotspot, 54 wireless, 51 shortcuts, 24 silent mode, 23, 56 support, customer, 79 Swype auto-capitalization, 63 auto-spacing, 63 fast response, 63 help, 63 language, 62 show trace, 63 sound, 63 tutorial, 63 vibration, 63 word choice, 63 word suggestions, 62 T T-coil hearing aid, 57 teletype device, 55 text entry | text-to-speech default settings, 66 example, 65 language, 66 language, 66 language data, 66 search engine, 66 speech rate, 66 voice data, 66 threads, messages, 36 time  24-hour format, 67 network, 66 setting, 67 zones, 67 touch screen locking, 24 U updates, 67 USB connections, 59 user dictionary, 62 adding, 62 deleting, 62 editing, 62 vibrate alert |
|----------------------------------------------------------------------------------------------------|----------------------------------------------------------------------------------------------------|
|                                                                                                    | •                                                                                                    |
| • 1                                                                                                    | vibrate alert set, 56 voice commands, 29 voice dialer, 78 launching applications, 78 making calls, 78 voice recognition block offensive, 65 filtering, 65 language, 65 voicemail                                                                                                    |

```
configuring, 29
    receiving, 30
    set number, 55
    set service, 55
volume
    set, 56
volume key, 24
wallpapers, 25
warranty, 80, 82
weather, 75
widgets, 24
Wi-Fi, 52
    adding networks, 52
    connecting, 52
    notifications, 52
    open networks, 52
    scanning, 52
    secure networks, 52
    settings, 52
YouTube, 77
```

W

γ

Kyocera Communications Inc. www.kyocera-wireless.com 82-A6267-1EN, Rev. 003